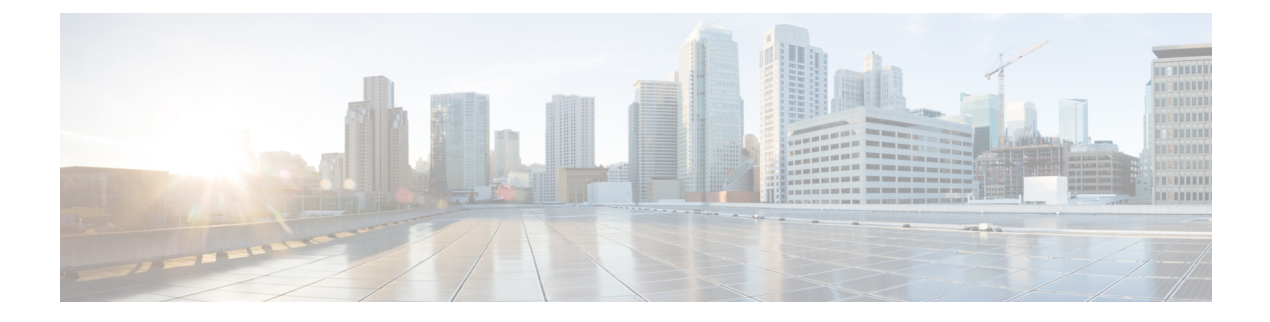

# アプライアンスの設定

- [アプライアンスの設定ワークフロー](#page-0-0) (1 ページ)
- CIMC [へのブラウザアクセスの有効化](#page-1-0) (2 ページ)
- [プリフライトチェックの実行](#page-6-0) (7 ページ)
- ネットワーク [インターフェイス](#page-9-0) カードの無効化 (10 ページ)
- [アプライアンスのイメージの再作成](#page-10-0) (11 ページ)
- [プライマリノードの設定](#page-13-0) (14 ページ)
- [アドオンノードの設定](#page-29-0) (30 ページ)
- ハイ アベイラビリティ [クラスタの展開シナリオ](#page-45-0) (46 ページ)
- Cisco DNA Center [の最新リリースへのアップグレード](#page-47-0) (48 ページ)

## <span id="page-0-0"></span>アプライアンスの設定ワークフロー

次の 2 つのモードのいずれかを使用して、アプライアンスをネットワークに展開できます。

- スタンドアロン:すべての機能を提供する単一のノードとして。このオプションは通常、 初期展開、テスト展開、小規模なネットワーク環境での使用に適しています。
- クラスタ:最大 3 つのノードのクラスタの 1 つとして。このモードでは、すべてのサービ スとデータがホスト間で共有されます。これは、大規模な展開で推奨されるオプションで す。

初期導入でスタンドアロンモードを選択した場合は、後でクラスタを形成するためにアプライ アンスを追加できます。スタンドアロンホストの設定時には、クラスタ内の最初のノードまた はプライマリノードとして設定されていることを確認してください。

初期導入でクラスタモードを選択した場合は、アドオンノードの設定に進む前に、プライマリ ノードの設定を完了してください。

次の表に、設定タスクとその実行順序を詳しく説明します。この表のタスクが正常に完了した ら[、初回設定ワークフロー](b_dnac_install_1210_M5_chapter5.pdf#nameddest=unique_37)で説明されているように、初回設定を完了して続行します。

#### 表 **<sup>1</sup> :** アプライアンスの設定タスク

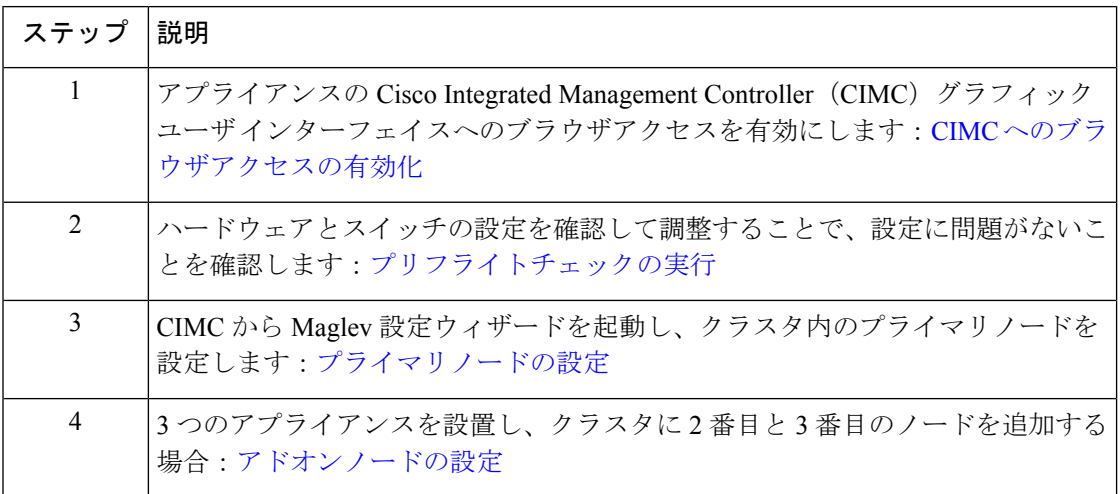

## <span id="page-1-0"></span>**CIMC** へのブラウザアクセスの有効化

「[アプライアンスのインストールワークフロー」](b_dnac_install_1210_M5_chapter3.pdf#nameddest=unique_27)の説明に従ってアプライアンスをインストー ルした後、Cisco IMC 設定ユーティリティを使用して、アプライアンスの Cisco Integrated Management Controller (CIMC) ポートに IP アドレスとゲートウェイを割り当てます。この操 作により、アプライアンスの設定に使用する CIMC グラフィック ユーザ インターフェイスへ のブラウザアクセスが可能になります。

この CIMC 設定が完了したら、CIMC にログインして、正しい設定の確認に役立ついくつかの タスクを実行します(「[プリフライトチェックの実行](#page-6-0)」を参照)。

 $\mathcal{Q}$ 

- お客様の環境のセキュリティを確保するため、アプライアンスを初めて起動するときに、CIMC ユーザのデフォルトパスワードを変更するように求められます。CIMC ユーザパスワードを後 で変更する場合には、次に示すように、CIMC GUI を使用する方法が最も簡単です。 ヒント
	- **1.** > **[**管理者(**Admin**)**]** > **[**ユーザ管理(**User Management**)**]** > **[**ローカルユーザ(**Local user**)**][**管理(**Management**)**]** を選択します。
	- **2.** ID [1] を選択してから、[ユーザの変更(Modify User)] をクリックします。
		- 新しいパスワードを[パスワードの変更(ChangePassword)]フィールドに入力してから、 [保存 (Save) ] をクリックします。

ステップ **1** 次のいずれかを接続して、アプライアンスコンソールにアクセスします。

• アプライアンスの前面パネルにある KVM コネクタ([「前面パネルと背面パネル](b_dnac_install_1210_M5_chapter1.pdf#nameddest=unique_4)」の前面パネル図 のコンポーネント 11)に接続する KVM ケーブルか、

- アプライアンスの背面パネルにある USB ポートと VGA ポート([「前面パネルと背面パネル](b_dnac_install_1210_M5_chapter1.pdf#nameddest=unique_4)」の背 面パネル図のコンポーネント2および5)に接続するキーボードとモニタ。
- ステップ **2** アプライアンスの電源コードが接続され、電源がオンになっていることを確認します。
- ステップ **3** 前面パネルの電源ボタンを押して、アプライアンスをブートします。次に示すように、Cisco IMC 設定 ユーティリティのブート画面が表示されるのを確認します。

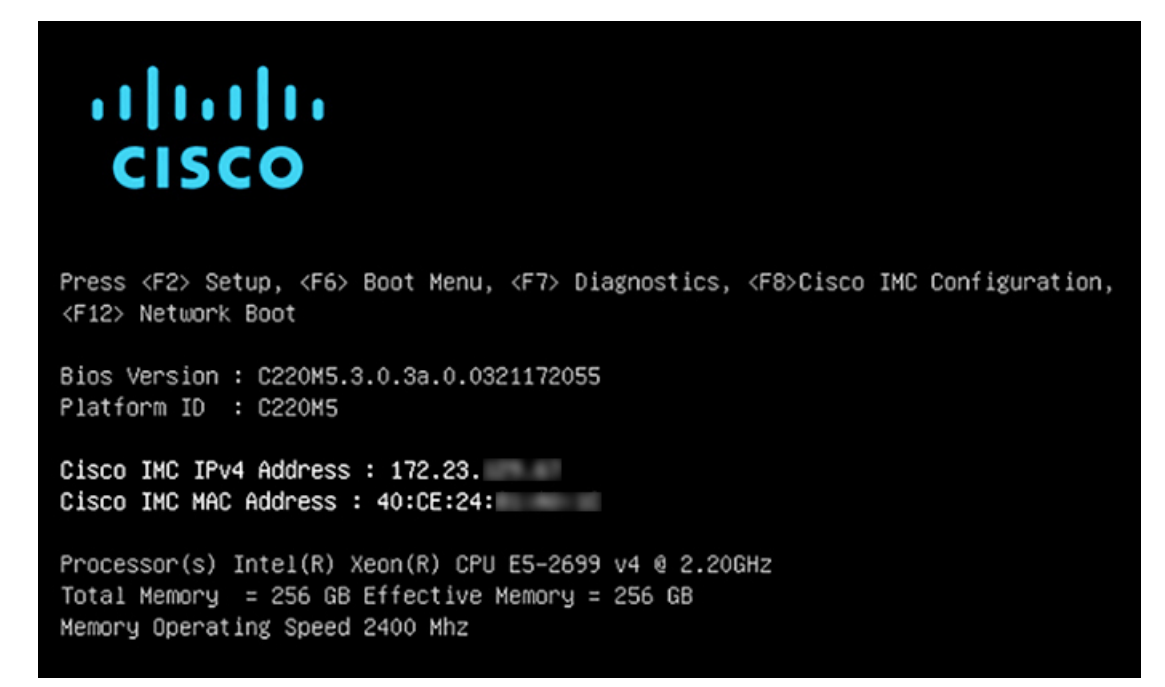

アップ

ステップ **4** ブート画面が表示されたら、すぐに **F8** キーを押して Cisco IMC 設定を実行してください。次に示すよう に、Cisco IMC 設定ユーティリティに [CIMCユーザの詳細(CIMC User Details)] 画面が表示されます。

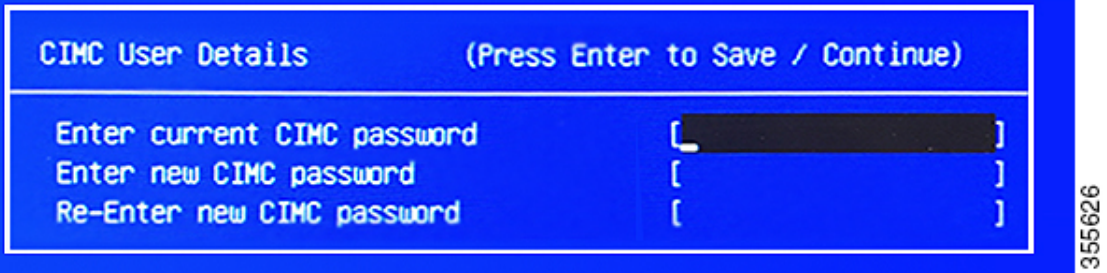

- ステップ **5** デフォルトの CIMC ユーザパスワード(新規アプライアンスで付与されるデフォルトのパスワードは 「**password**」)を **[**現在の **CIMC** パスワードを入力(**Enter current CIMC Password**)**]**フィールドに入 力します。次に、[新しいCIMCパスワードを入力(Enter New CIMC Password)] フィールドと [新しい CIMCパスワードを再入力(Re-Enter New CIMC Password)] フィールドに新しい CIMC ユーザパスワー ドを入力して確認します。
- ステップ **6** [新しいCIMCパスワードを再入力(Re-Enter New CIMC Password)] フィールドで **Enter** を押すと、次に 示すように、Cisco IMC 設定ユーティリティに [NICプロパティ (NIC Properties) 1画面が表示されます。

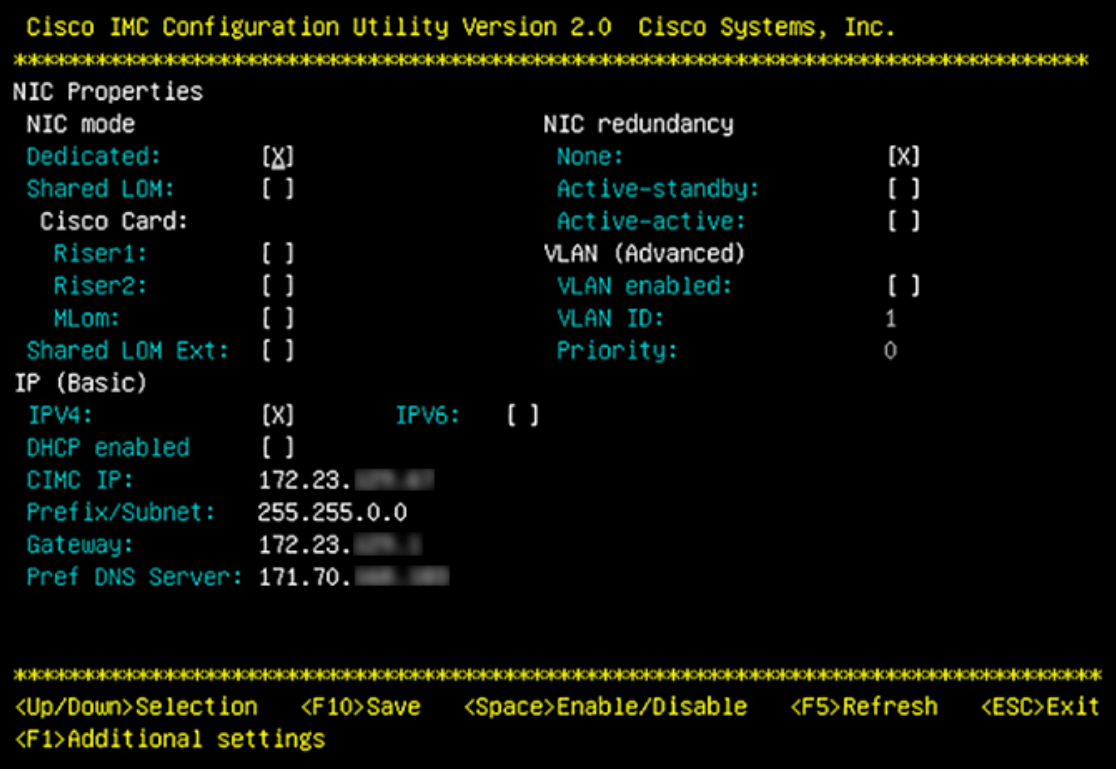

#### ステップ7 次の変更を加えます。

- [NICモード (NIC mode) ]: [専用 (Dedicated) ] を選択します。
- [IP (基本) (IP (Basic)) ]: [IPV4] を選択します。
- [CIMC IP]:CIMC ポートの IP アドレスを入力します。
- [プレフィックス/サブネット(Prefix/Subnet)]:CIMCポートIPアドレスのサブネットマスクを入力 します。
- [ゲートウェイ(Gateway)]:優先するデフォルトゲートウェイの IP アドレスを入力します。
- [優先DNSサーバ(Pref DNS Server)]:優先 DNS サーバの IP アドレスを入力します。
- [NIC冗長性 (NIC Redundancy) ]: [なし (None) ] を選択します。
- ステップ **8 F1** を押して **[**追加設定(**Additional Settings**)**]** を指定します。次に示すように、Cisco IMC 設定ユーティ リティに [共通プロパティ (Common Properties) ] 画面が表示されます。

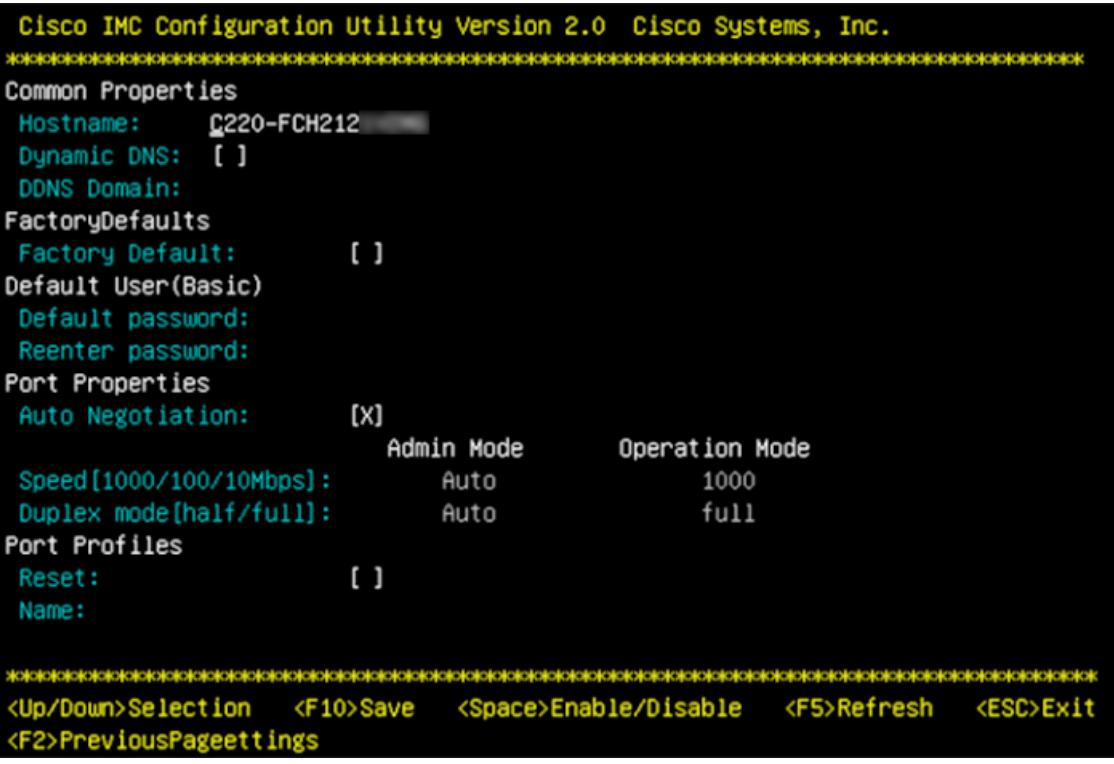

#### ステップ9 次の変更を加えます。

- ホスト名(**Hostname**):このアプライアンスで使用する CIMC のホスト名を入力します。
- ダイナミック**DNS**(**Dynamic DNS**):チェックボックスをオフにすると、この機能が無効になりま す。
- 出荷時の初期状態(**FactoryDefaults**):チェックボックスをオフにして、この機能を無効にします。
- デフォルトのユーザ(基本設定)(**Default User**(**Basic**)):フィールドを空白のままにします。
- ポートのプロパティ(**PortProperties**):新しい設定を入力するか、フィールドに表示されるデフォ ルト値を受け入れます。
- ポートプロファイル(**Port Profiles**):チェックボックスをオフにすると、この機能が無効になりま す。
- ステップ **10 F10** を押して、設定を保存します。
- ステップ **11 Esc** を押して終了し、アプライアンスをリブートします。
- ステップ **12** 設定が保存され、アプライアンスのリブートが完了したら、アプライアンスがインストールされている サブネットへのアクセスが可能なクライアントマシンで互換性のあるブラウザを開き、次のURLを入力 します。

**https://***CIMC\_ip\_address*。*CIMC\_ip\_address* は、ステップ 5 で入力した CIMC ポート IP アドレ スです。

ブラウザに、次に示すような Cisco Integrated Management Controller GUI のメインログインウィンドウが 表示されます。

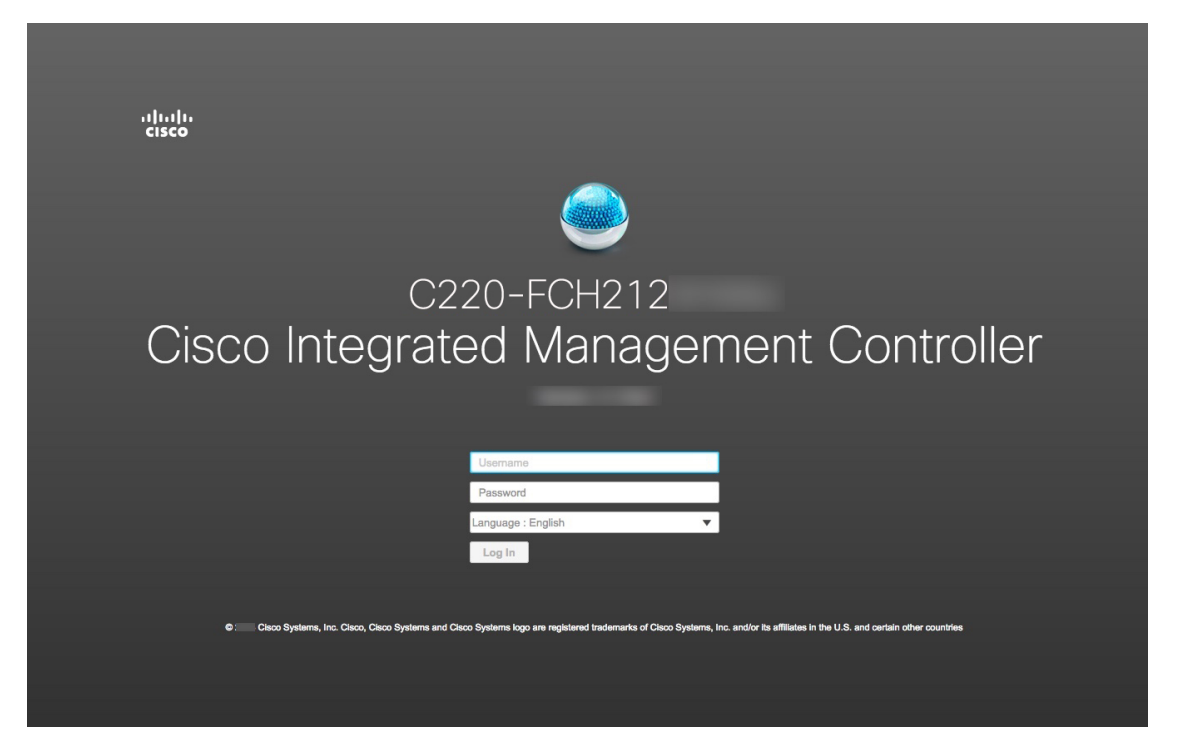

ステップ **13** ステップ 5 で設定した CIMC ユーザ ID とパスワードを使用してログインします。ログインに成功する と、次に示すような [Cisco Integrated Management Controllerシャーシの概要(Cisco Integrated Management Controller Chassis Summary)] ウィンドウがブラウザに表示されます。

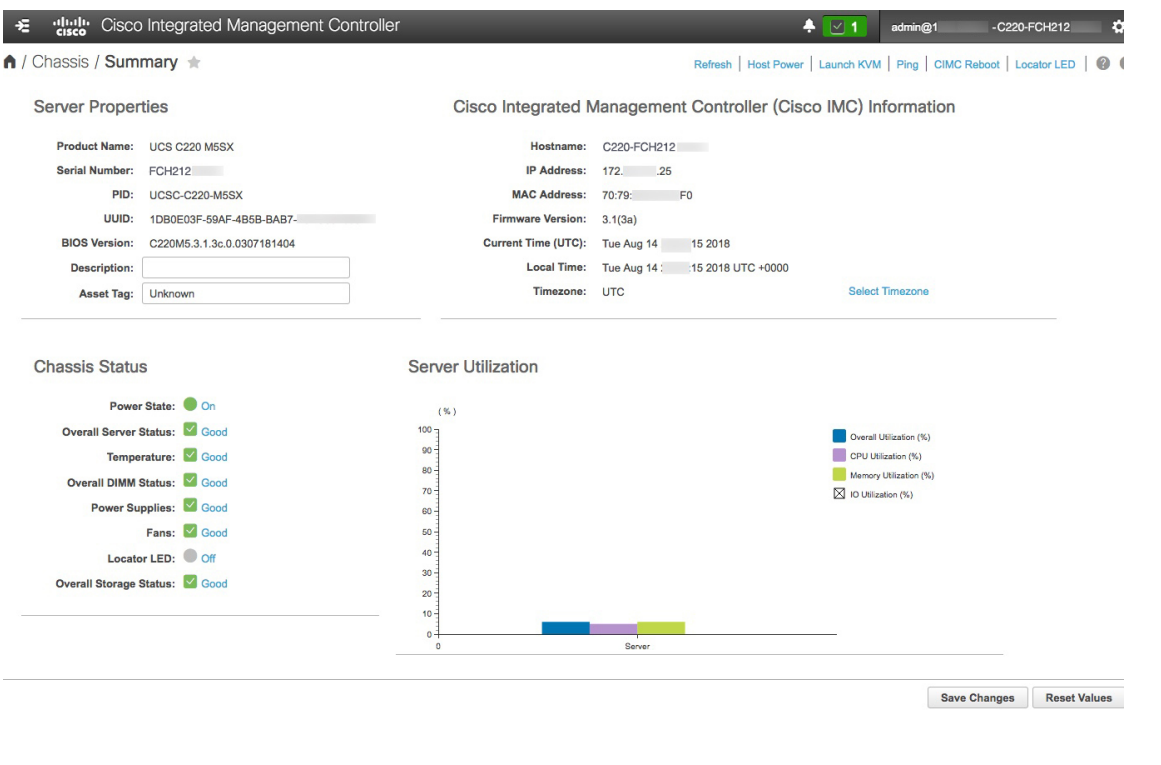

次のタスク

問題の発生しない設定に役立つタスクを実行します([「プリフライトチェックの実行](#page-6-0)」)。

## <span id="page-6-0"></span>プリフライトチェックの実行

[「アプライアンスのインストールワークフロー](b_dnac_install_1210_M5_chapter3.pdf#nameddest=unique_27)」の説明に従ってアプライアンスをインストー ルし、「CIMC [へのブラウザアクセスの有効化](#page-1-0)」の説明に従って CIMC GUI へのアクセスを設 定した後、CIMC を使用して次の事前設定タスクを実行します。この操作は、正しい設定と展 開の確実な実行に役立ちます。

- **1.** アプライアンスハードウェアを、ネットワークの管理に使用する Network Time Protocol (NTP)サーバと同期します。同期する NTP サーバは、「必要な IP [アドレスおよびサブ](b_dnac_install_1210_M5_chapter2.pdf#nameddest=unique_14) [ネット](b_dnac_install_1210_M5_chapter2.pdf#nameddest=unique_14)」で説明されているように、実装の計画時に収集したホスト名またはIPを持つNTP サーバである必要があります。Cisco DNA Center データがネットワーク全体で正しく同期 されるよう徹底するには、このタスクが不可欠です。
- **2.** 10Gbpsアプライアンスポートに接続されているスイッチを再設定して、高スループット設 定がサポートされるようにします。

ステップ **1** 「CIMC [へのブラウザアクセスの有効化」](#page-1-0)で設定した CIMC IP アドレス、ユーザ ID およびパスワードを使 用して、アプライアンスの CIMC にログインします。ログインに成功すると、次に示すような [Cisco

Integrated Management Controller シャーシの概要 (Cisco Integrated Management Controller Chassis Summary) ] ウィンドウがブラウザに表示されます。

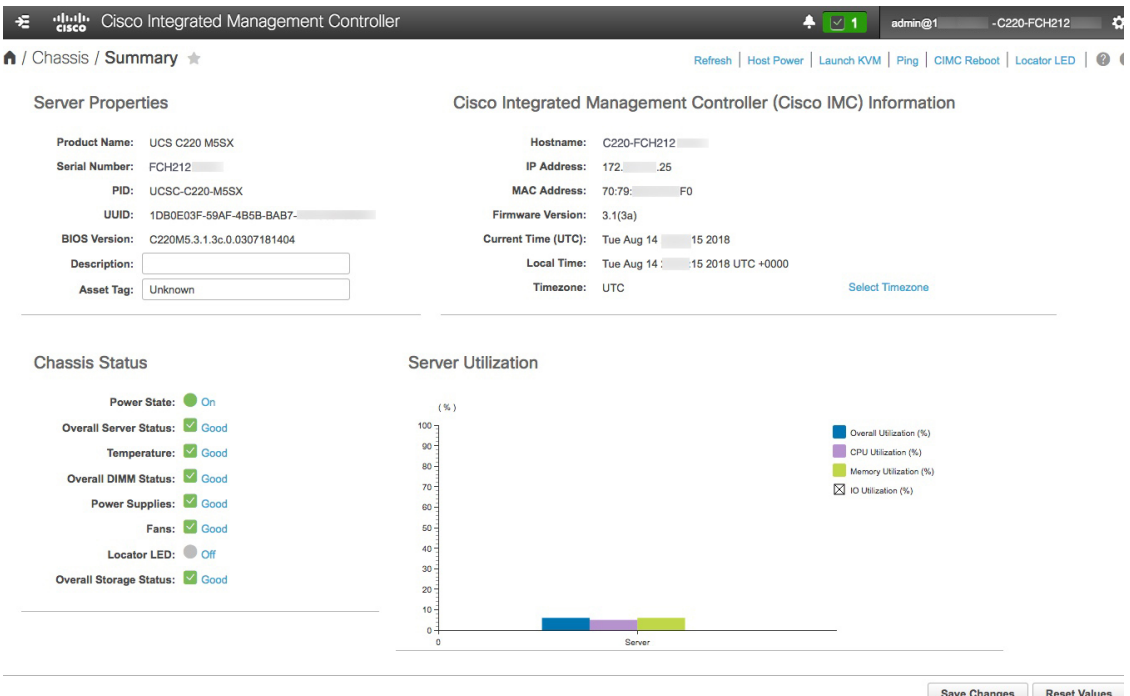

- ステップ **2** 次に示すように、アプライアンスハードウェアを、ネットワークの管理に使用する Network Time Protocol (NTP)サーバと同期します。
	- a) [シャーシの概要 (Device Summary) ] ウィンドウが表示されたら、 図アイコンをクリックして [CIMC] メニューを表示します。
	- b) [CIMC] メニューで、**[**管理者(**Admin**)**]** > **[**ネットワーキング(**Networking**)**]** > **[NTP** 設定(**NTP Setting**)**]** を選択します。CIMC に **[NTP** 設定(**NTP Setting**)**]** タブが表示されます。
	- c) [NTP 有効化(NTP Enabled)] ボックスがオンになっていることを確認してから、次に示す例のよう に、4 つの番号付き [サーバ(Server)] フィールドに最大 4 つの NTP サーバホスト名またはアドレス を入力します。

Save Changes Reset Values

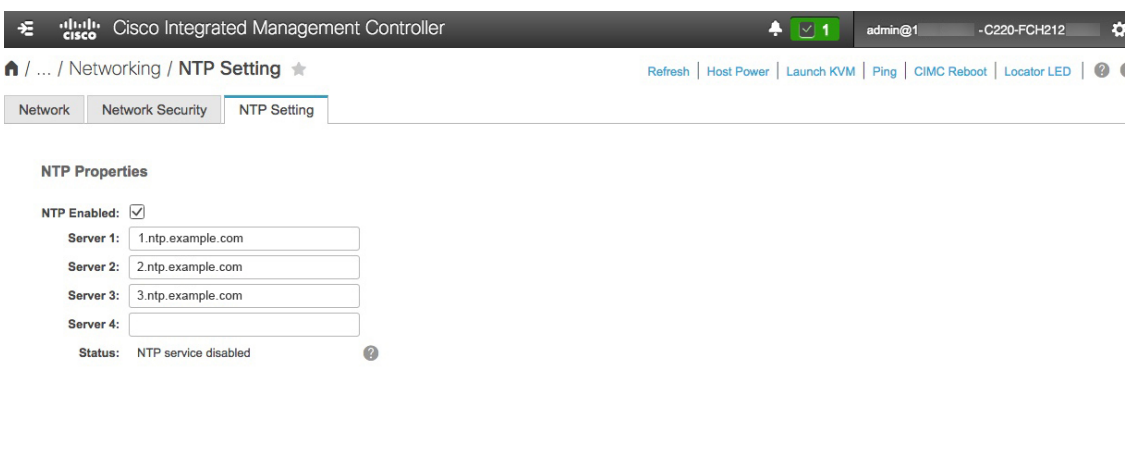

d) 完了したら、[変更の保存(Save Changes)] をクリックします。CIMC は、エントリを検証した後、ア プライアンスハードウェアの時刻と NTP サーバの時刻の同期を開始します。

- ステップ **3** 次に、以下の手順に従って、アプライアンスの高スループット設定と一致するようにスイッチを再設定し ます。
	- a) セキュアシェル (SSH) クライアントを使用して、設定するスイッチにログインし、スイッチプロンプ トで EXEC モードを開始します。
	- b) 次の一連のコマンドを入力して、スイッチポートを設定します。

```
MySwitch#Config terminal
MySwitch(config)#interface tengigabitethernet 1/1/3
MySwitch(config-if)#switchport mode access
MySwitch(config-if)#switchport access vlan 99
MySwitch(config-if)#speed auto
MySwitch(config-if)#duplex full
MySwitch(config-if)#mtu 1500
MySwitch(config-if)#no shut
MySwitch(config-if)#end
MySwitch(config)#copy running-config startup-config
```
これらのコマンドは単なる例であることに注意してください。アプライアンス NIC を設定する際に入 力したものと同じ VLAN ID と MTU の値を使用します。スイッチの例では、リンク速度、デュプレッ クス、およびMTUのコマンド値がデフォルトになっているので、デフォルト値を変更した場合にのみ 入力する必要が生じます。アプライアンス NIC と同様に、スループットが向上するように MTU を設 定することもできます(上限は 9000)。

c) show interface tengigabitethernet *portID* コマンドを実行して、ポートが接続されて動作しているこ とと、正しいMTU、デュプレックス、およびリンクタイプが設定されていることをコマンド出力で確 認します。次に例を示します。

```
MySwitch#show interface tengigabitethernet 1/1/3
TenGigabitEthernet1/1/3 is up, line protocol is up (connected)
  Hardware is Ten Gigabit Ethernet, address is XXXe.310.8000 (bia XXX.310.8000)
```
**MTU 1500 bytes**, BW 10000000 Kbit/sec, DLY 10 usec, reliability 255/255, txload 1/255, rxload 1/255 Encapsulation ARPA, loopback not set Keepalive not set **Full-duplex**, 10GB/s, **link type is auto**, media type is SFP-10Gbase-SR

d) show run interface tengigabitethernet *portID* というコマンドを実行して、X710-DA2 NIC ポートか らのケーブルが接続されているスイッチポートを設定します。次に例を示します。

```
MySwitch#show run interface tengigabitethernet 1/1/3
Building configuration...
Current configuration : 129 bytes
! interface TenGigabitEthernet1/1/3
 switchport access vlan 99
ip device tracking maximum 10
end
```
MySwitch#

e) show mac address-table interface tengigabitethernet *portID* コマンドを実行して、コマンド出力で MAC アドレスを確認します。次に例を示します。

MySwitch#show mac address-table interface tengigabitethernet 1/1/3

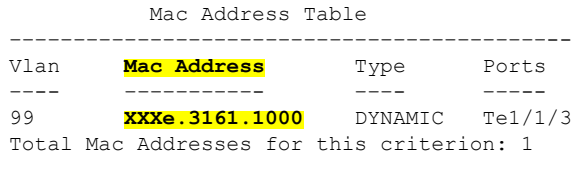

MySwitch#

#### 次のタスク

最初にインストールしたアプライアンスをクラスタのプライマリノードとして設定して、続行 します。「[プライマリノードの設定](#page-13-0)」を参照してください。

## <span id="page-9-0"></span>ネットワーク インターフェイス カードの無効化

アプライアンスが PCIe ライザ 2/スロット 2 の Intel X710-DA4 ネットワーク インターフェイス カード(NIC)を有効にした状態で出荷されている場合は、無効にする必要があります。カー ドを無効にしない場合、アプライアンスには 4 つの追加インターフェイス(enp216s0f3、 enp216s0f2、enp216s0f1、enp216s0f0)が含まれているため、設定に悪影響を及ぼす可能性があ ります。

カードを無効にするには、以下の手順を実行します。

ステップ **1** Cisco IMCにログインし、**[**コンピューティング(**Compute**)**]** > **[BIOS]** > **[BIOS**の設定(**ConfigureBIOS**)**]** > **[I/O]** を選択します。

ステップ **2** 次のフィールドで、[有効(Enabled)] を [無効(Disabled)] に変更します。

- **PCIe**スロット**2**オプション**ROM**(**PCIe Slot 2 Option ROM**)
- **PCIe Slot 2 Link Speed**
- ステップ **3** Cisco IMC の変更を保存します。
- ステップ **4** Cisco DNA Center アプライアンスを再起動します。

### <span id="page-10-0"></span>アプライアンスのイメージの再作成

バックアップからの回復やクラスタリンク設定の変更など、Cisco DNA Center アプライアンス の再イメージ化が必要な状況が発生する場合があります。これを行うには、次の手順を実行し ます。

- ステップ **1** Cisco DNA Center ISO イメージをダウンロードし、それが正規の Cisco イメージであることを確認します。 「Cisco DNA Center ISO [イメージの確認」](#page-10-1)を参照してください。
- ステップ **2** Cisco DNA Center ISO イメージを含むブート可能 USB ドライブを作成します。 「ブート可能な USB [ドライブの作成」](#page-11-0)を参照してください。
- <span id="page-10-1"></span>ステップ **3** アプライアンスに Cisco DNA Center を再インストールします。

「Cisco DNA Center ISO [イメージのインストール」](#page-12-0)を参照してください。

### **Cisco DNA Center ISO** イメージの確認

Cisco DNA Center を展開する前に、ダウンロードした ISO イメージが正規の Cisco イメージか どうか確認することを強く推奨します。

#### 始める前に

Cisco DNA Center ISO イメージの場所を把握します(電子メールを使用するか、シスコサポー トチームと連絡を取るかのいずれかの方法で)。

- ステップ1 シスコによって指定された場所から Cisco DNA Center ISO イメージ (.iso) をダウンロードします。
- ステップ2 シスコの指定した場所から署名検証用のシスコ公開キー (cisco\_image\_verification\_key.pub) をダウンロー ドします。
- **ステップ3** シスコが指定した場所から ISO イメージのセキュア ハッシュ アルゴリズム (SHA512) チェックサム ファ イルをダウンロードします。
- ステップ4 シスコサポートから電子メールで、またはセキュアなシスコの Web サイト (利用可能な場合)からダウン ロードして、ISO イメージのシグニチャファイル (.sig) を入手します。
- ステップ5 (任意) SHA 検証を実行して、不完全なダウンロードによって ISO イメージが破損していないかどうかを 判定します。

(オペレーティングシステムに応じて) 次のコマンドのいずれかを実行します。

- Linux システムの場合:**sha512sum** *ISO-image-filename*
- Mac システムの場合:**shasum -a 512** *ISO-image-filename*

Microsoft Windows にはチェックサムユーティリティが組み込まれていませんが、

<http://www.microsoft.com/en-us/download/details.aspx?id=11533> で Microsoft のユーティリティをインストール できます。上述のコマンド(または Microsoft Windows ユーティリティ)の出力を、ステップ 3 でダウン ロードした SHA512 チェックサムファイルと比較します。コマンド出力が一致しない場合は、ISO イメー ジを再度ダウンロードし、もう一度適切なコマンドを実行します。それでも出力が一致しない場合は、シ スコ サポートにお問い合わせください。

ステップ **6** 署名を確認し、ISO イメージが正規の製品でありシスコ製であることを確認します。

**openssl dgst -sha512 -verify cisco\_image\_verification\_key.pub -signature** *signature-filename ISO-image-filename*

このコマンドは、MAC と Linux の両方の環境で動作します。Windows の場合、まだ OpenSSL を インストールしていないなら、ダウンロードしてインストールする必要があります([ここで](https://www.openssl.org/source/)入手 可能)。 (注)

ISO イメージが純正であれば、このコマンドを実行すると、「Verified OK」というメッセージが表示され ます。このメッセージが表示されない場合は、ISO イメージをインストールせず、シスコ サポートに連絡 してください。

<span id="page-11-0"></span>ステップ **7** Cisco ISO イメージをダウンロードしたことを確認してから、Cisco DNA Center ISO イメージを含むブート 可能 USB ドライブを作成します。「ブート可能な USB [ドライブの作成」](#page-11-0)を参照してください。

### ブート可能な **USB** ドライブの作成

Cisco DNA Center ISO イメージをインストールできるブート可能 USB ドライブを作成するに は、次の手順を実行します。

#### 始める前に

- Cisco DNA Center ISO イメージのコピーをダウンロードして確認します。「[Cisco](#page-10-1) DNA Center ISO [イメージの確認」](#page-10-1)を参照してください。
- 使用している USB フラッシュドライブの容量が少なくとも 32 GB であることを確認しま す。

ステップ **1** ラップトップまたはデスクトップでのブート可能USBドライブの作成を可能にする、オープンソースのフ リーウェアユーティリティ Etcher(バージョン 1.3.1 以降)をダウンロードしてインストールします。

> 現在、Linux、macOS、Windows バージョンの Etcher を使用できます。<https://www.balena.io/etcher/> からダウ ンロードできます。

- Windows 10 を実行しているマシンでは Etcher の Windows バージョンのみを使用してください。 古いバージョンの Windows との互換性に関する既知の問題があるためです。 (注)
- ステップ **2** Etcher をインストールしたマシンに USB ドライブを接続し、Etcher を起動します。
- ステップ **3** ウィンドウの右上隅にある歯車アイコンをクリックし、Etcher が次のように設定されていることを確認し ます。
	- 成功時に自動マウント解除する
	- 成功時に書き込みを検証する
- ステップ4 [戻る (Back) ] をクリックして、メインウィンドウに戻ります。
- ステップ **5 [**イメージの選択(**Select Image**)**]** をクリックします。
- ステップ **6** 以前にダウンロードしたCiscoDNACenterISOイメージに移動し、そのイメージを選択して**[**開く(**Open**)**]** をクリックします。

接続したUSBドライブの名前がドライブアイコンの下に表示されます。表示されない場合には、次の操作 を実行します。

- **1. [**ドライブの選択(**Select drive**)**]** をクリックします。
- **2.** 正しいUSBドライブのオプションボタンをクリックしてから、[続行(Continue)]をクリックします。
- <span id="page-12-0"></span>ステップ **7 [**フラッシュ(**Flash!**)**]** をクリックして、ISO イメージを USB ドライブにコピーします。

Etcher では、インストールされた Cisco DNA Center ISO イメージを使用して、ブート可能ドライブとして USB ドライブが設定されます。

### **Cisco DNA Center ISO** イメージのインストール

アプライアンスに Cisco DNA Center ISO イメージをインストールするには、次の手順を実行し ます。

#### 始める前に

- Cisco DNA Center ISO イメージのインストール元となるブート可能 USB ドライブを作成し ます。「ブート可能 USB ドライブの作成」を参照してください。
- アプライアンスに別のバージョンの Cisco DNA Center がすでにインストールされている場 合には、「アプライアンスのイメージの再作成」で説明されている手順を実行します。
- ステップ **1** Cisco DNA Center ISO イメージを含むブート可能 USB ドライブをアプライアンスに接続します。
- ステップ **2** CIMC にログインし、KVM セッションを開始します。
- ステップ **3** アプライアンスの電源を投入または再投入します。
	- アプライアンスが実行されていない場合には、**[**電源(**Power**)**]** > **[**システムの電源オン(**Power On System**)**]** を選択します。
	- アプライアンスがすでに実行されている場合には、**[**電源(**Power**)**]**>**[**システムの電源の再投入(コー ルドブート)(**Power Cycle System**(**cold boot**))**]** を選択します。
- ステップ **4** 表示されたポップアップウィンドウで **[**はい(**Yes**)**]** をクリックして、サーバ制御アクションを実行しよ うとしていることを確認します。
- ステップ **5** シスコのロゴが表示されたら、**F6** キーを押すか、[KVM] メニューから **[**マクロ(**Macros**)**]** > **[**ユーザ定義 マクロ(**User Defined Macros**)**]** > **[F6]** を選択します。

ブートデバイス選択メニューが表示されます。

- ステップ **6** USB ドライブを選択してから、**Enter** を押します。
- ステップ7 [GNU GRUB] ブートローダウィンドウで、[Cisco DNA アプライアンスの作成 (Manufacture Cisco DNA appliance)] を選択してから、**Enter** を押します。
	- 30 秒以内に選択しなかった場合、ブートローダが自動的に Maglev インストーラを起動します。 その前に選択を実行する必要があります。 (注)

CiscoDNACenterISOイメージのインストールが完了すると、インストーラがリブートし、Maglev設定ウィ ザードが開きます。

# <span id="page-13-0"></span>プライマリノードの設定

最初にインストールされたアプライアンスをプライマリノードとして設定するには、次の手順 を実行します。最初のアプライアンスは、スタンドアロンとして運用するか、またはクラスタ の一部として運用するかにかかわらず、常にプライマリノードとして設定する必要がありま す。

すでにプライマリノードがある既存のクラスタのアドオンノードとして設置されたアプライア ンスを設定する場合には、代わりに「[アドオンノードの設定](#page-29-0)」の手順を実行します。

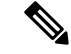

この手順の実行中に入力するすべての IP アドレスが有効な IPv4 ネットマスクを持つ有効な IPv4アドレスであることを確認してください。また、アドレスと対応するサブネットが重複し ていないことを確認してください。重複している場合、サービスの通信の問題が発生する可能 性があります。 (注)

#### 始める前に

次のことを確認します。

- 「必要な IP [アドレスおよびサブネット](b_dnac_install_1210_M5_chapter2.pdf#nameddest=unique_14)」と[「必要な設定情報](b_dnac_install_1210_M5_chapter2.pdf#nameddest=unique_19)」で必要とされているすべ ての情報が収集されたこと。
- [「アプライアンスのインストールワークフロー](b_dnac_install_1210_M5_chapter3.pdf#nameddest=unique_27)」の説明に従って、最初のアプライアンス がインストールされたこと。
- 「CIMC [へのブラウザアクセスの有効化](#page-1-0)」の説明に従って、プライマリノードで CIMC ブ ラウザアクセスが設定されたこと。
- [「プリフライトチェックの実行](#page-6-0)」の説明に従って、プライマリ ノード アプライアンスの ポートとそれらのポートによって使用されるスイッチが適切に設定されていること。
- CIMC および Cisco DNA Center と互換性のあるブラウザを使用していること。互換性のあ るブラウザの一覧については、インストールしている Cisco DNA Center のバージョンに対 応す[るリリースノート](https://www.cisco.com/c/en/us/support/cloud-systems-management/dna-center/products-release-notes-list.html)を参照してください。
- 次の手順のステップ 7 で指定する DNS サーバと Cisco DNA Center の間のファイアウォー ルで ICMP が許容されること。Maglev 構成ウィザードでは ping を使用して、ユーザの指 定した DNS サーバを確認します。Cisco DNA Center と DNS サーバの間にファイアウォー ルが存在し、そのファイアウォールで DNS サーバと ICMP が許容されていない場合、こ の ping がブロックされる可能性があります。ブロックされた場合、ウィザードを完了で きません。
- ステップ **1** CIMC GUI の設定時に設定した CIMC IP アドレスにブラウザでアクセスし、CIMC ユーザとして CIMC GUI にログインします(「 CIMC [へのブラウザアクセスの有効化](#page-1-0)」を参照)。

ログインが成功すると、次に示すように、アプライアンスに **[Cisco Integrated Management Controller Chassis**の概要(**Cisco Integrated Management Controller Chassis Summary**)**]** ウィンドウが右上の青いリ ンクメニューとともに表示されます。

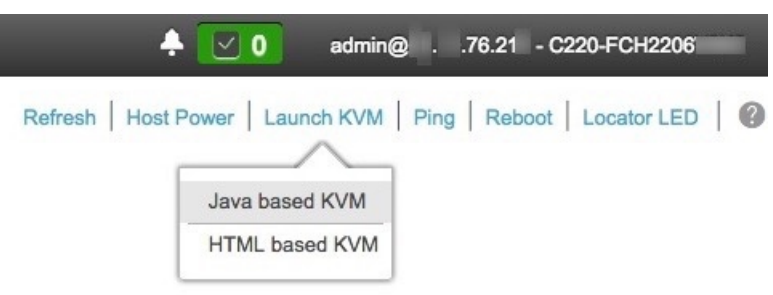

ステップ **2** 青いリンクメニューで**[KVM**の起動(**Launch KVM**)**]**を選択してから**[Java**ベースの**KVM**(**Javabased KVM**)**]**と**[HTML**ベースの**KVM**(**HTMLbasedKVM**)**]**のいずれかを選択します。JavaベースのKVM を選択した場合、KVM コンソールを独自のウィンドウで表示するために、ブラウザまたはファイルマ ネージャから Java スタートアップファイルを起動する必要があります。HMTL ベースの KVM を選択す ると、KVM コンソールが別個のブラウザウィンドウまたはタブで自動的に起動します。

選択した KVM のタイプに関係なく、KVM コンソールを使用して、設定の進行状況をモニタし、Maglev 構成ウィザードのプロンプトに応答します。

- ステップ **3** KVM が表示されたら、次のいずれかを選択してアプライアンスをリブートします。
	- a) メインの CIMC GUI ブラウザウィンドウで、**[**ホストの電源(**Host Power**)**]** > **[**電源の再投入(**Power Cycle**)**]** を選択します。その後、KVM コンソールに切り替えて続行します。
	- b) KVMコンソールで、**[**電源(**Power**)**]** > **[**システムの電源の再投入(コールドブート)(**Power Cycle System**(**cold boot**))**]** を選択します。

アプライアンスをリブートするかどうかの確認を求められたら、**[OK]** をクリックします。

リブートメッセージが表示された後、次に示すように、KVMコンソールにMaglev構成ウィザードのウェ ルカム画面が表示されます。

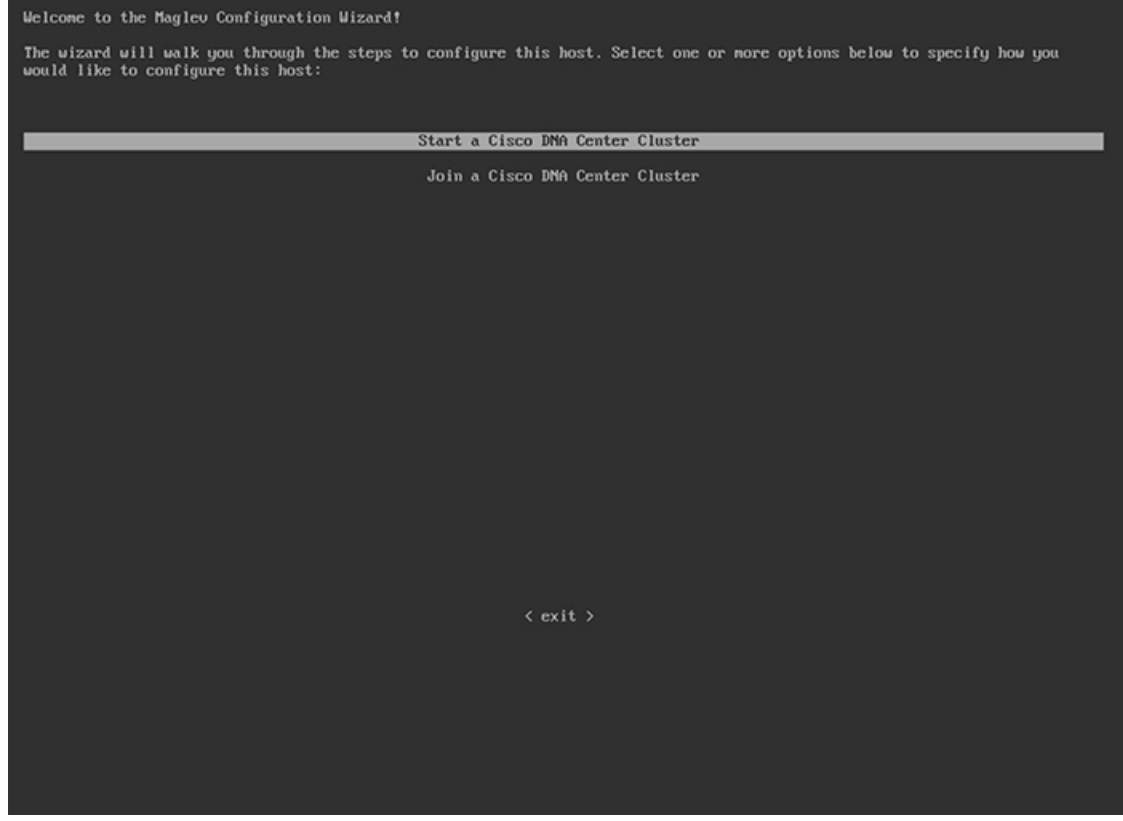

ステップ **4** 最初のクラスタオプションを選択して、プライマリノードの設定を開始します。

ウィザードでは、アプライアンス上のすべてのポートが検出され、次の順序で 1 つずつ別の画面に表示 されます。

- **1.** 1Gbps/10Gbps 管理ポート (1、eno1、ネットワークアダプタ #1)
- **2.** 1Gbps/10Gbps クラウドポート (2、eno2、ネットワークアダプタ #2)
- **3.** 10Gbps エンタープライズポート(enp94s0f0、ネットワークアダプタ #3)
- **4.** 10Gbps クラスタポート(enp94s0f1、ネットワークアダプタ #4)
- 設定の過程でウィザードがエンタープライズポートとクラスタポートのいずれかまたは両方を 表示できない場合は、これらのポートが機能していないか、または無効になっている可能性が あります。これらの 10 Gbps ポートは Cisco DNA Center 機能に必要です。10 Gbps ポートが機能 していないことが判明した場合には、[キャンセル(Cancel)]を選択して、設定をすぐに終了し ます。設定を再開したり、Cisco Technical Assistance Center (TAC)にこ連絡したりする前に「[プ](#page-6-0) [リフライトチェックの実行](#page-6-0)」に記載されているすべての手順が完了していることを確認してく ださい。 (注)
- ステップ **5** このウィザードでは 1Gbps/10Gbps 管理ポート(1、eno1)がまず検出され、**[**ネットワークアダプタ**#1** (**NETWORK ADAPTER #1**)**]** として表示されます。「[インターフェイスケーブル接続」](b_dnac_install_1210_M5_chapter2.pdf#nameddest=unique_13)で説明したよ うに、このポートは管理ネットワークから Cisco DNA Center GUI にアクセスするために使用されます。 この目的に適したホストIP アドレス、ネットマスク、およびその他の値を適用します(入力する値につ いては、「必要な IP [アドレスおよびサブネット](b_dnac_install_1210_M5_chapter2.pdf#nameddest=unique_14)」と[「必要な設定情報](b_dnac_install_1210_M5_chapter2.pdf#nameddest=unique_19)」を参照してください)。

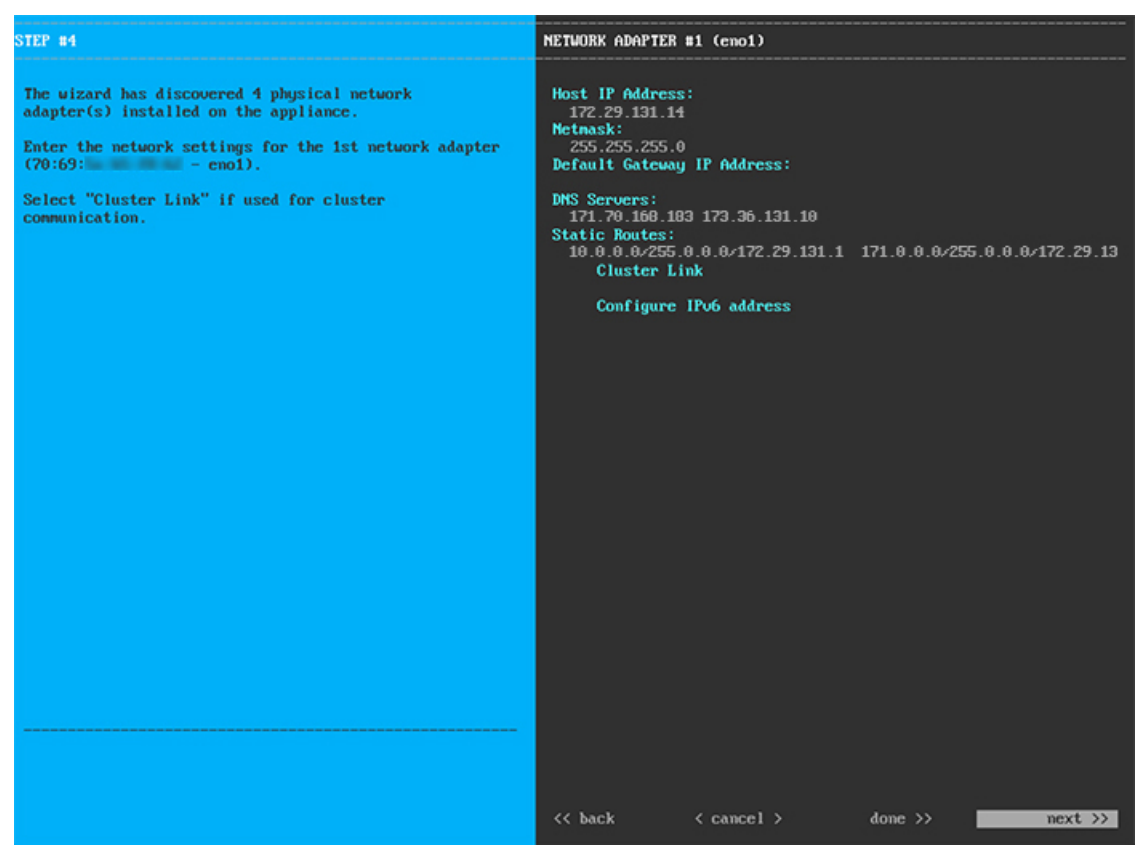

次の表に示すように、**[**ネットワークアダプタ**#1**(**NETWORK ADAPTER #1**)**]**の設定値を入力します。

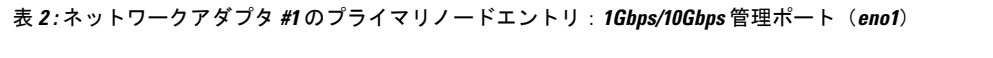

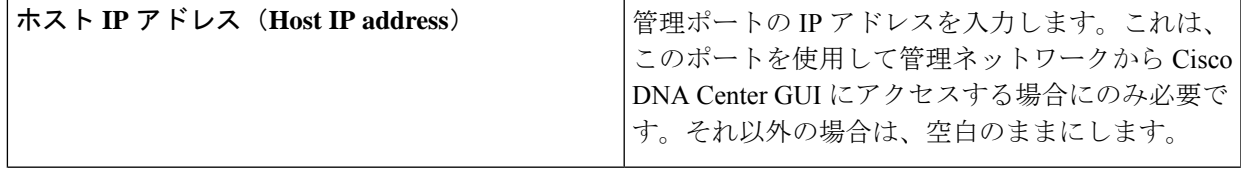

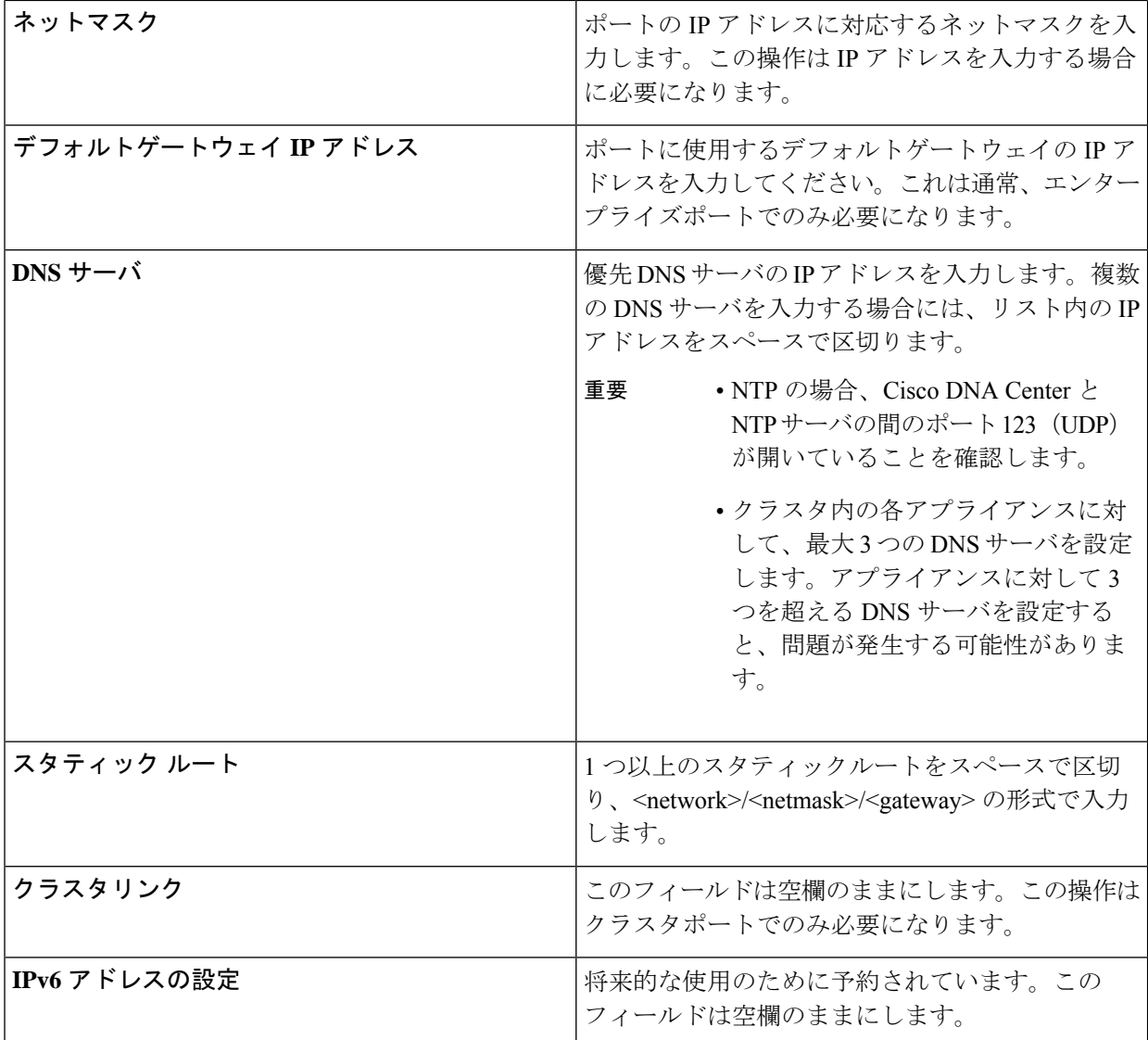

設定値の入力が完了したら、[次へ>> (next>>) ] を選択して続行します。[次へ>> (next>>) ] を選択す ると、入力した値がウィザードによって検証され、正しくない場合にはエラーメッセージが表示されま す。エラーメッセージが表示された場合には、入力した値が正しいことを確認してから、再入力します。 必要に応じて、[戻る<< (<<br/>back) ] を選択して再入力します。

ステップ **6** 入力した管理ポート値の検証が成功すると、ウィザードに 1Gbps /10Gbps クラウドポート(2、eno2)が **[**ネットワークアダプタ**#2**(**NETWORK ADAPTER #2**)**]**として表示されます。「[インターフェイスケー](b_dnac_install_1210_M5_chapter2.pdf#nameddest=unique_13) [ブル接続](b_dnac_install_1210_M5_chapter2.pdf#nameddest=unique_13)」で説明されているとおり、このポートは、アプライアンスをインターネットにリンクする際、 10Gbpsエンタープライズポート (enp94s0f0) 経由でアプライアンスをリンクできない場合に使用される オプションのポートです。この目的に適したホスト IP アドレス、ネットマスク、およびその他の値を適 用します(入力する値については、「必要な IP [アドレスおよびサブネット」](b_dnac_install_1210_M5_chapter2.pdf#nameddest=unique_14)と「[必要な設定情報」](b_dnac_install_1210_M5_chapter2.pdf#nameddest=unique_19)を参 照してください)。

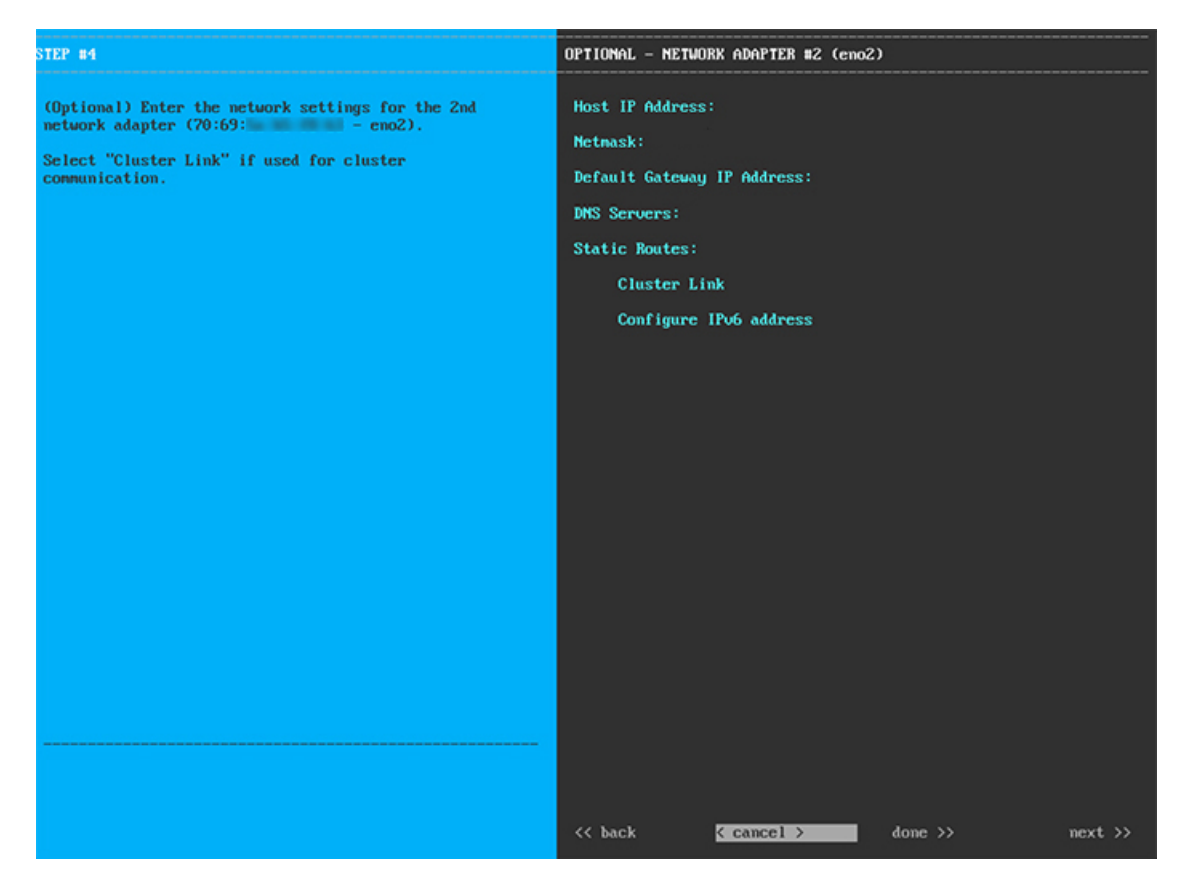

次の表に示すように、[ネットワークアダプタ#2 (NETWORK ADAPTER #2) ]の設定値を入力します。

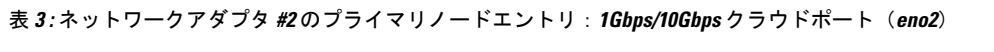

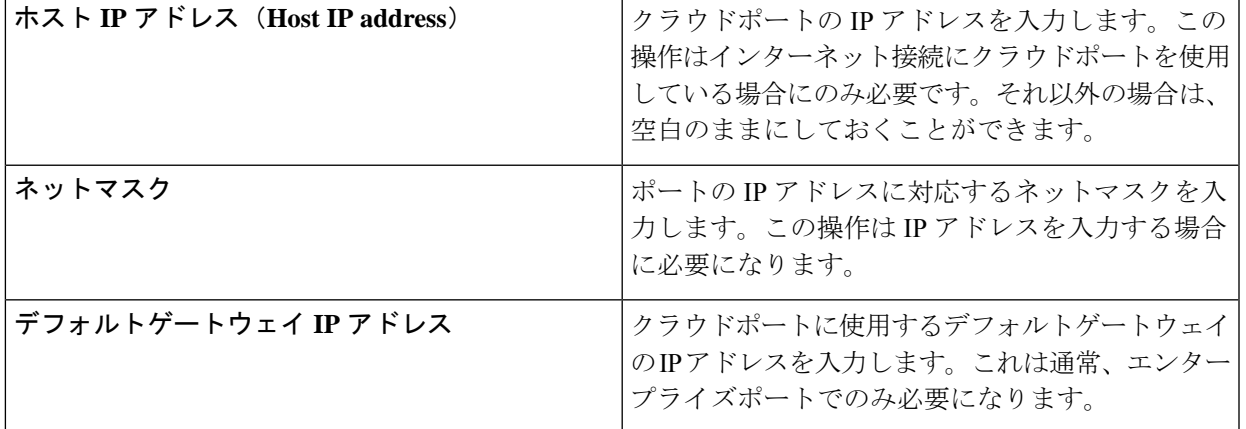

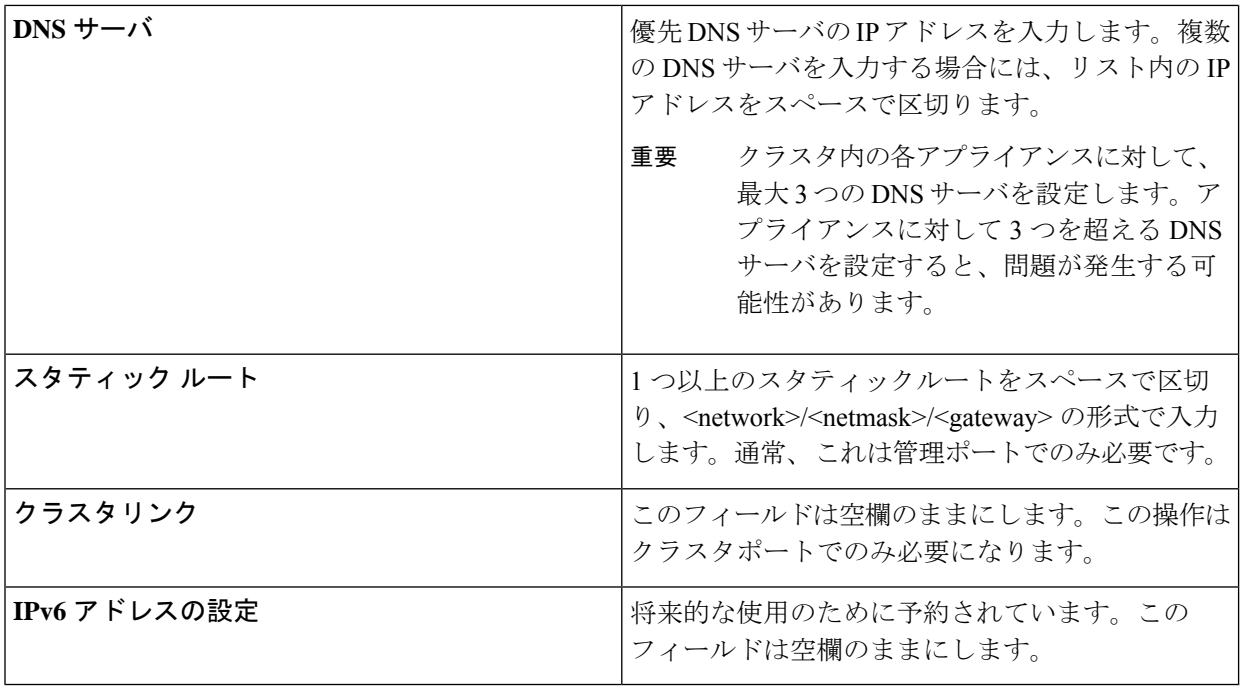

終了したら、[次へ>> (next>>) ] を選択して続行します。以前の画面でしたように、検証エラーを修正 します。

ステップ7 入力したクラウドポート値の検証が成功すると、ウィザードに 10Gbps エンタープライズポート (enp94s0f0)が **[**ネットワークアダプタ**#3**(**NETWORK ADAPTER #3**)**]** として表示されます。[「イン](b_dnac_install_1210_M5_chapter2.pdf#nameddest=unique_13) [ターフェイスケーブル接続」](b_dnac_install_1210_M5_chapter2.pdf#nameddest=unique_13)で説明したように、このポートは、アプライアンスをエンタープライズネッ トワークにリンクするために必要なポートです。この目的に適したホスト IP アドレス、ネットマスク、 およびその他の値を適用します(入力する値については、「必要な IP [アドレスおよびサブネット」](b_dnac_install_1210_M5_chapter2.pdf#nameddest=unique_14)と 「[必要な設定情報](b_dnac_install_1210_M5_chapter2.pdf#nameddest=unique_19)」を参照してください)。

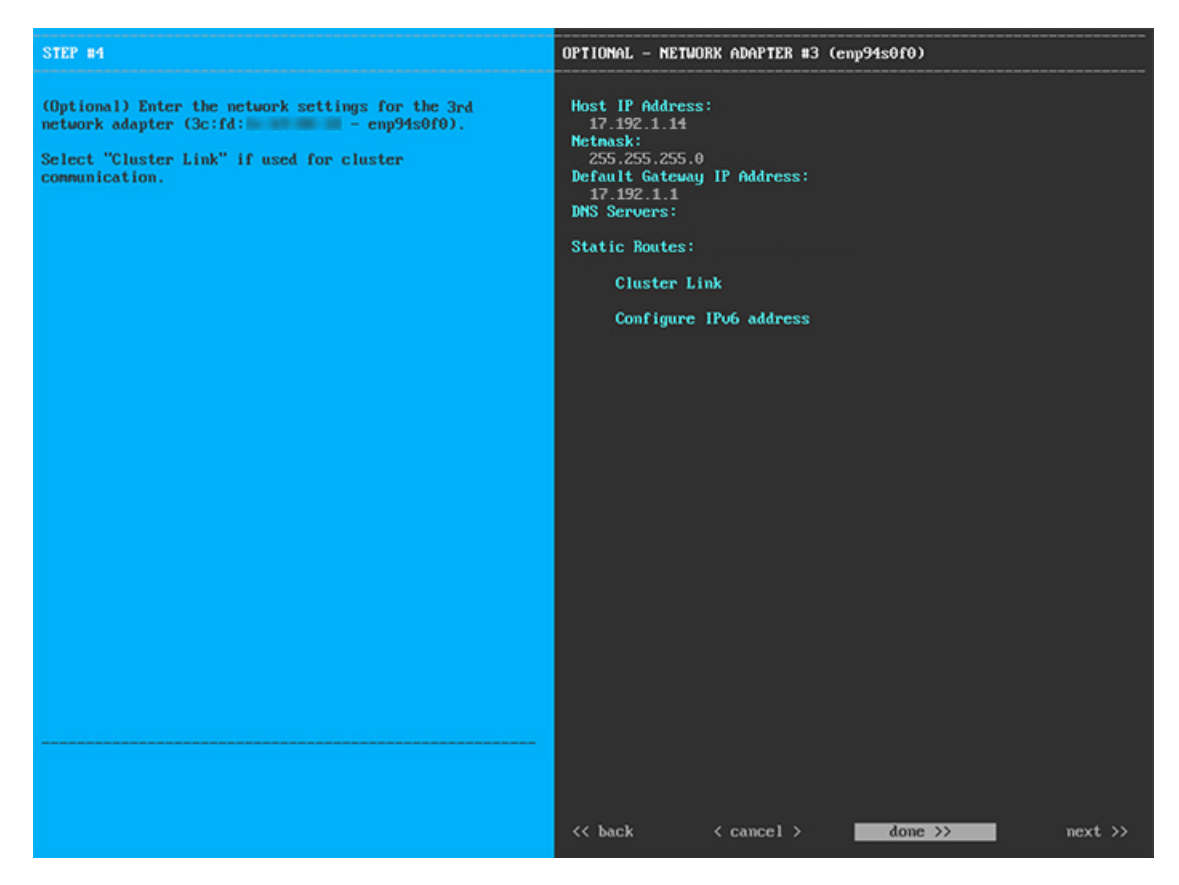

次の表に示すように、[ネットワークアダプタ#3 (NETWORK ADAPTER #3)] の設定値を入力します。

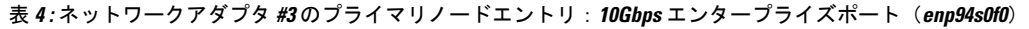

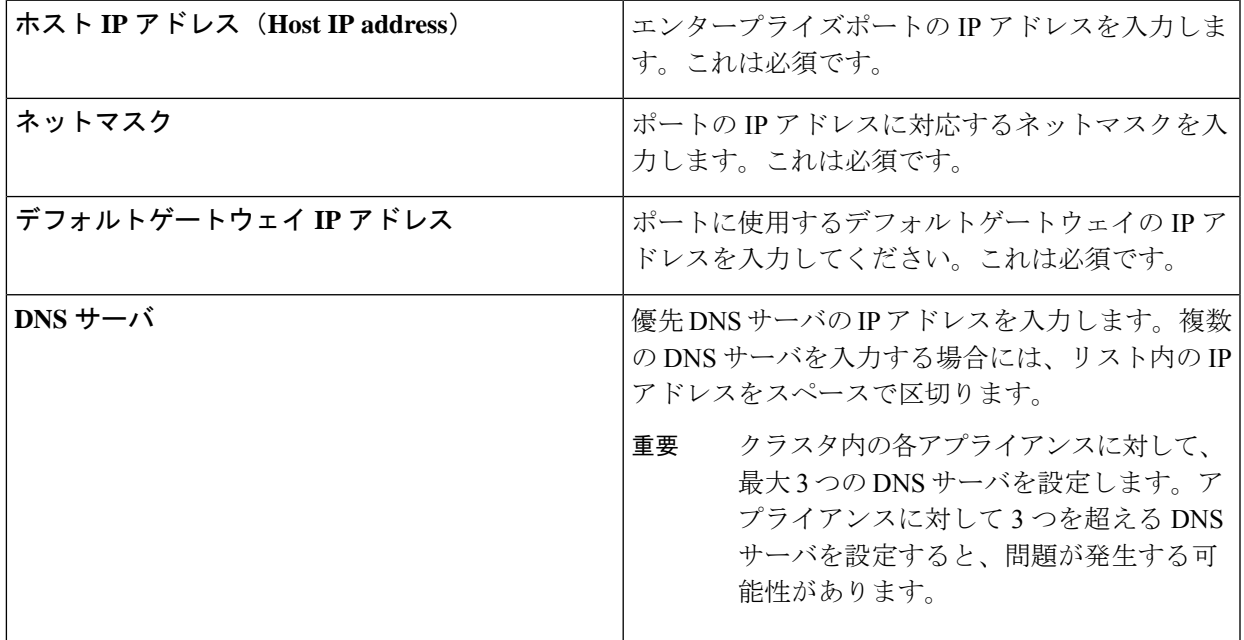

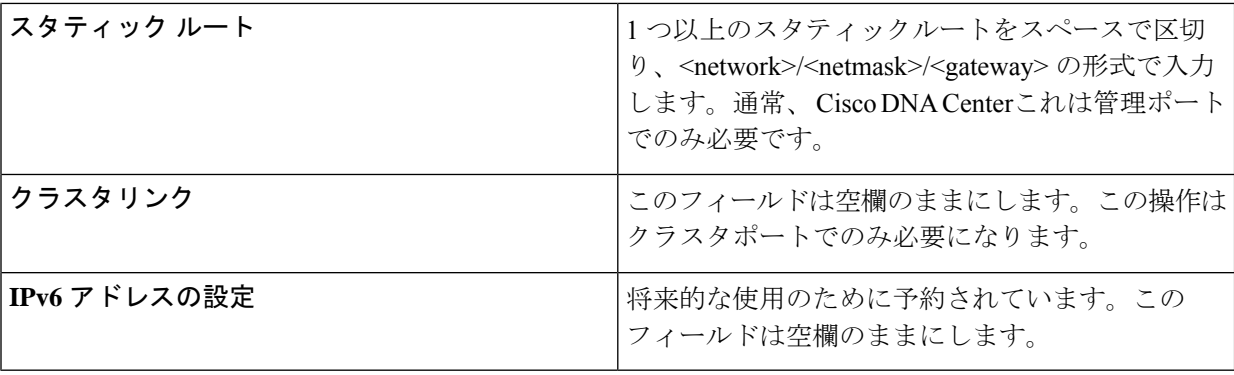

終了したら、[次へ>> (next>>)] を選択して続行します。以前の画面でしたように、検証エラーを修正 します。

ステップ **8** 入力したエンタープライズポート値の検証が成功すると、ウィザードに 10Gbps クラスタポート (enp94s0f1)が **[**ネットワークアダプタ**#4**(**NETWORK ADAPTER #4**)**]** として表示されます。[「イン](b_dnac_install_1210_M5_chapter2.pdf#nameddest=unique_13) [ターフェイスケーブル接続](b_dnac_install_1210_M5_chapter2.pdf#nameddest=unique_13)」で説明したように、このポートはアプライアンスをクラスタにリンクする ために使用されるため、ホスト IP アドレス、ネットマスク、およびこの目的に適した他の値を適用しま す(入力する値については、「必要な IP [アドレスおよびサブネット」](b_dnac_install_1210_M5_chapter2.pdf#nameddest=unique_14)と「[必要な設定情報」](b_dnac_install_1210_M5_chapter2.pdf#nameddest=unique_19)を参照して ください)。

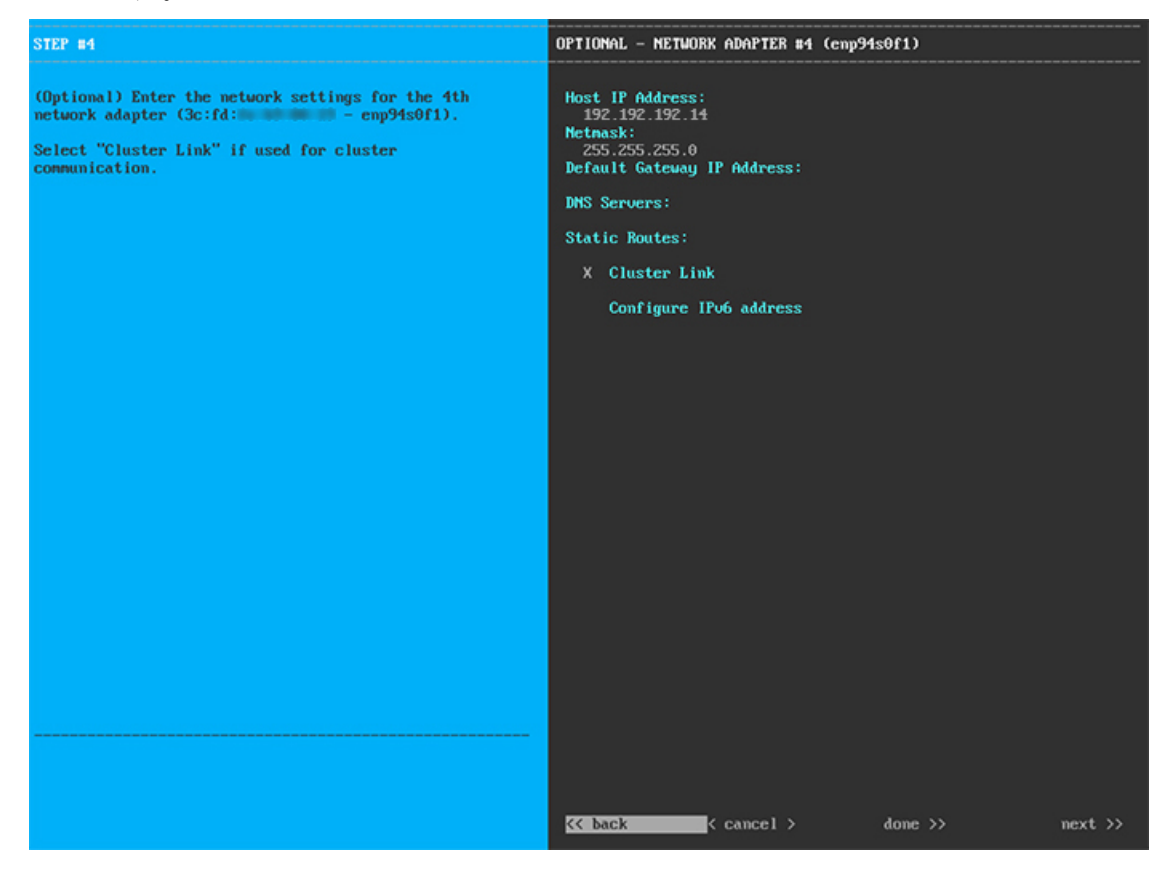

次の表に示すように、[ネットワークアダプタ#4(NETWORK ADAPTER #4)] の設定値を入力します。

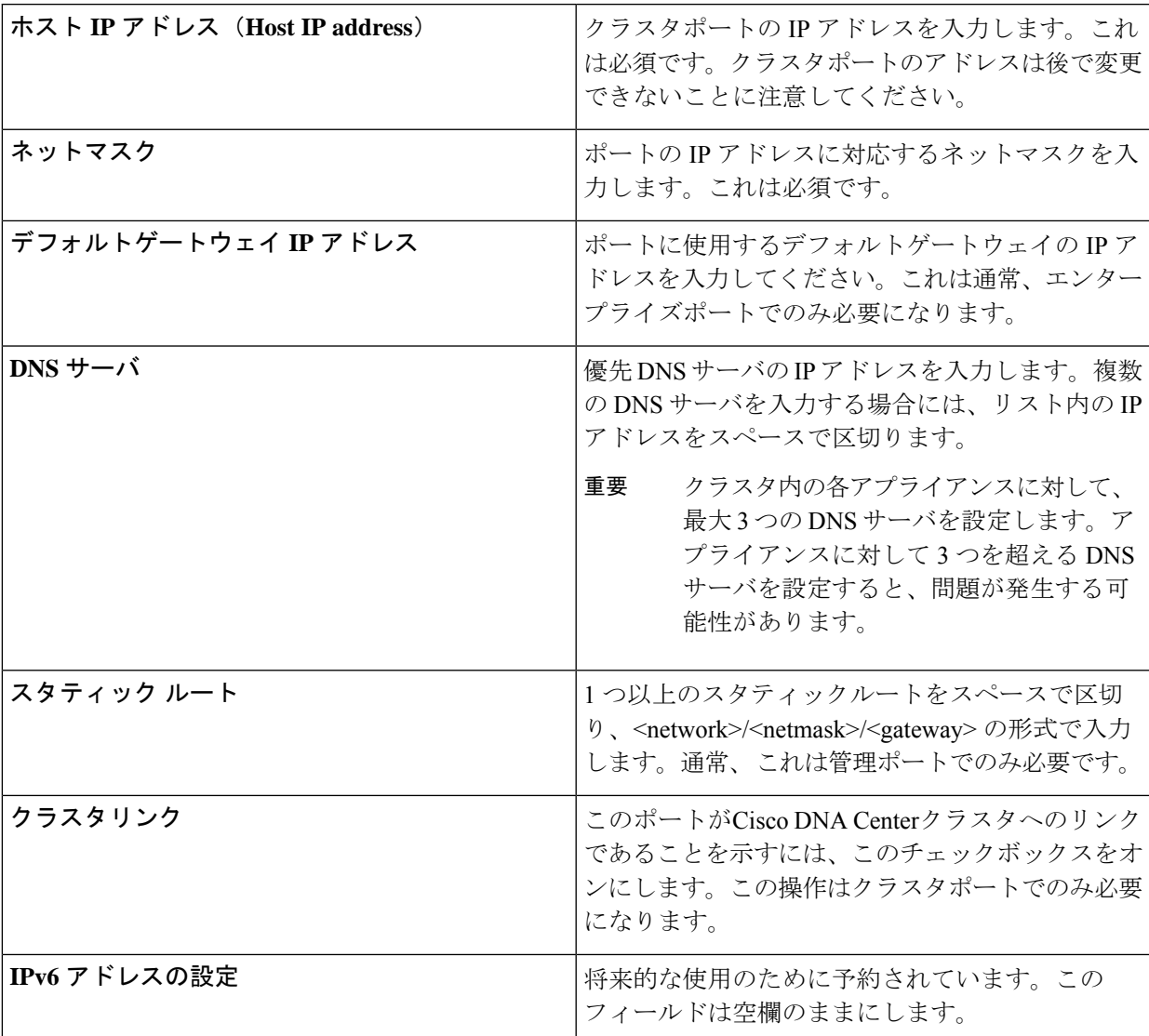

表 **<sup>5</sup> :** ネットワークアダプタ **#4** のプライマリノードエントリ:**10Gbps** クラスタポート(**enp94s0f1**)

終了したら、[次へ>> (next>>)] を選択して続行します。以前の画面でしたように、検証エラーを修正 します。ウィザードによって、ネットワークアダプタの設定が検証され、適用されます。

ステップ **9** ネットワークアダプタの設定が完了すると、次に示すように、使用している [ネットワークプロキシ (NETWORK PROXY)] の設定値を入力するようウィザードに求められます。

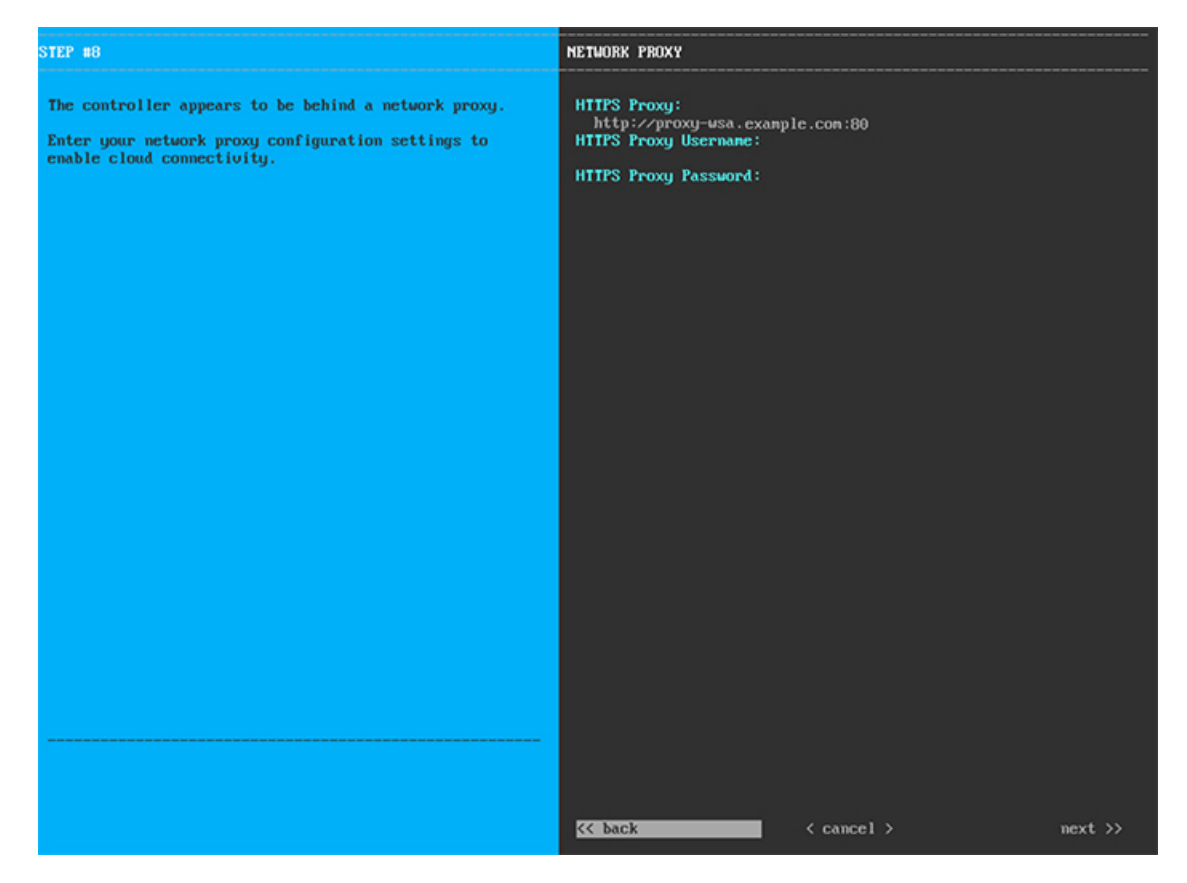

次の表に示すように、[ネットワークアダプタ (NETWORK ADAPTER) ]の設定値を入力します。

表 **6 :** ネットワークプロキシのプライマリノードエントリ

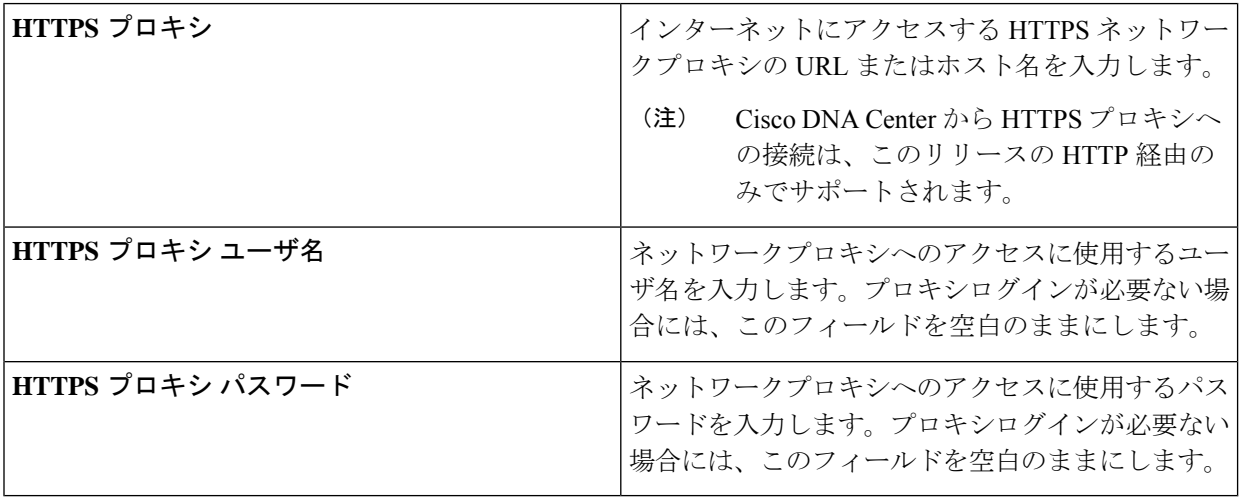

終了したら、[次へ>>(next>>)] を選択して続行します。以前の画面でしたように、検証エラーを修正 します。

ステップ **10** ネットワークプロキシの設定が完了すると、次に示すように、[MAGLEVクラスタの詳細(MAGLEV CLUSTER DETAILS)] で、プライマリノードの仮想 IP アドレスを入力するようウィザードに求められ ます。

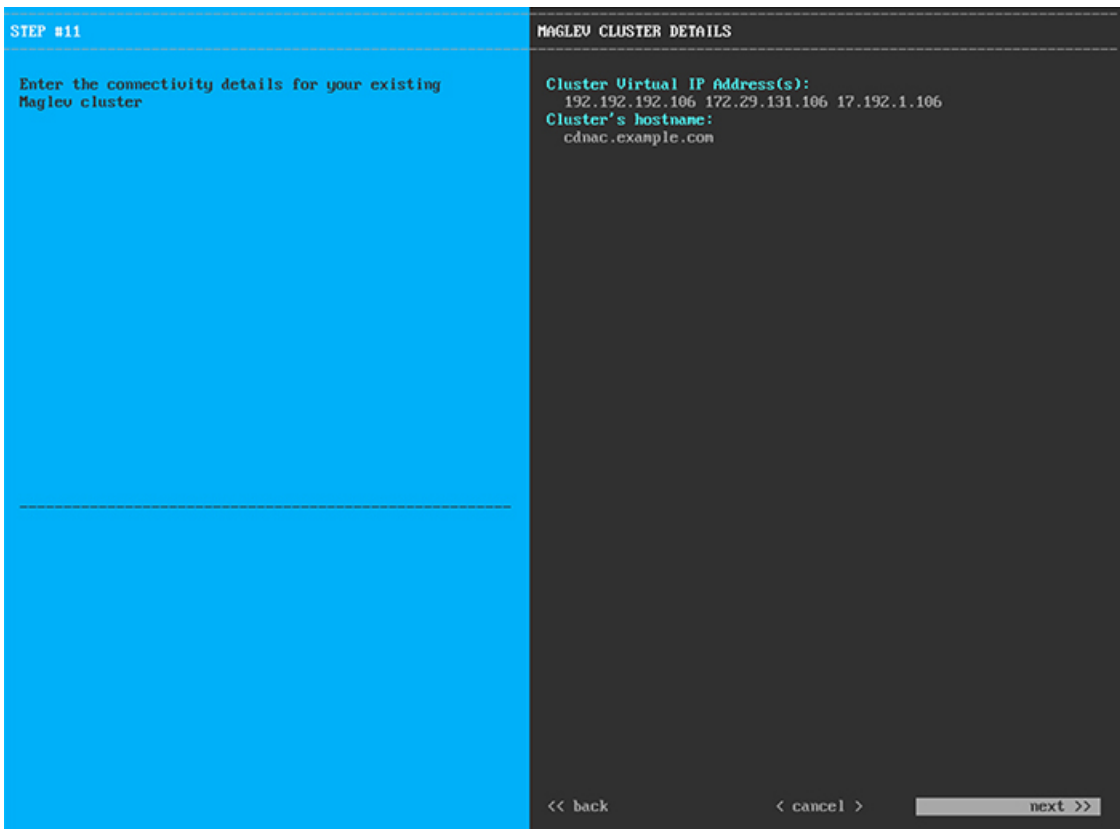

クラスタとネットワークの間のトラフィックに使用される仮想 IP アドレスのスペース区切りリストを入 力します。この操作は、3ノードクラスタと、将来3ノードクラスタに変換されるシングルノードクラス タの両方の場合に必要です。単一ノードクラスタをセットアップした後、単一ノードクラスタのまま使 用し続ける予定の場合には、このステップをスキップしてステップ 11 に進みます。

設定済みのネットワークインターフェイスごとに 1 つずつ仮想 IP アドレスを入力する必要があ ります。この操作を行わない限り、ウィザードを完了することはできません。これらのアドレ スは、クラスタリンクのステータスに関連付けられており、ステータスは**[**アップ(**UP**)**]**の状 態となっている必要があります。 重要

クラスタの完全修飾ドメイン名 (FQDN) を指定するオプションもあります。Cisco DNA Center は、この ホスト名を使用して次の操作を実行します。

- このホスト名を使用して、クラスタの Web インターフェイスと、Cisco DNA Center が管理するエン タープライズ ネットワーク内のデバイスによって使用される RepresentationalState Transfer(REST) API にアクセスします。
- Cisco DNA Center 証明書の [サブジェクト代替名 (SAN) (Subject Alternative Name(SAN))] フィー ルドで、FQDNを使用して、デバイスのプロビジョニングに使用されるプラグアンドプレイサーバ が定義されます。

終了したら、[次へ>>(next>>)] を選択して続行します。以前の画面でしたように、検証エラーを修正 します。

ステップ **11** 仮想IPアドレスを入力すると、次に示すように、[ユーザアカウント設定(USERACCOUNTSETTINGS)] の値を入力するようウィザードに求められます。

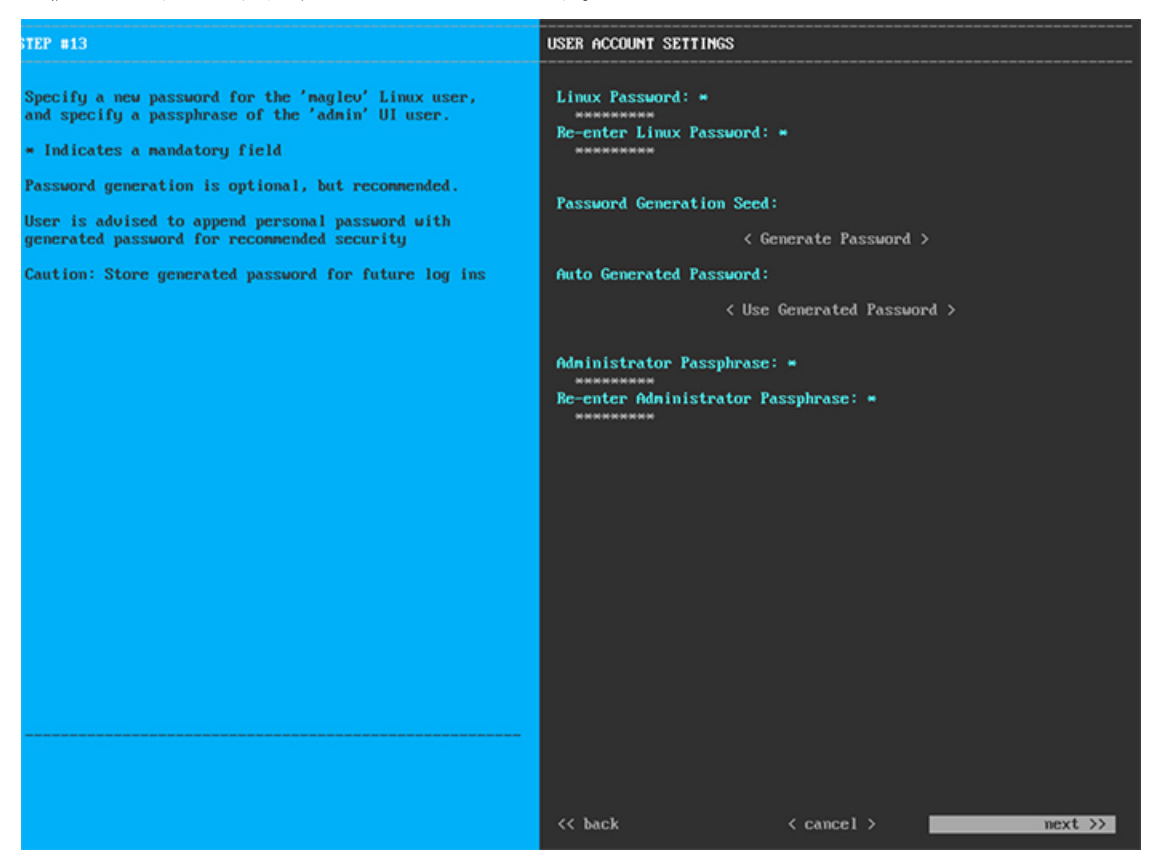

次の表の説明に従って、[ユーザアカウント設定(USER ACCOUNT SETTINGS)] の値を入力します。

表 **<sup>7</sup> :** ユーザアカウント設定のプライマリノードエントリ

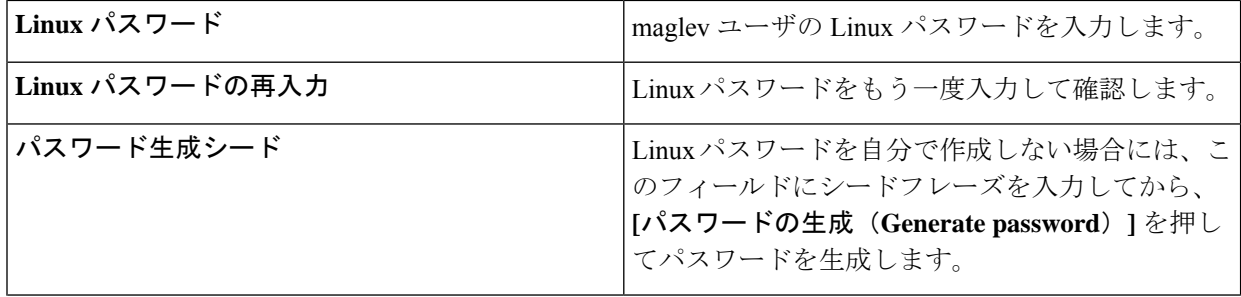

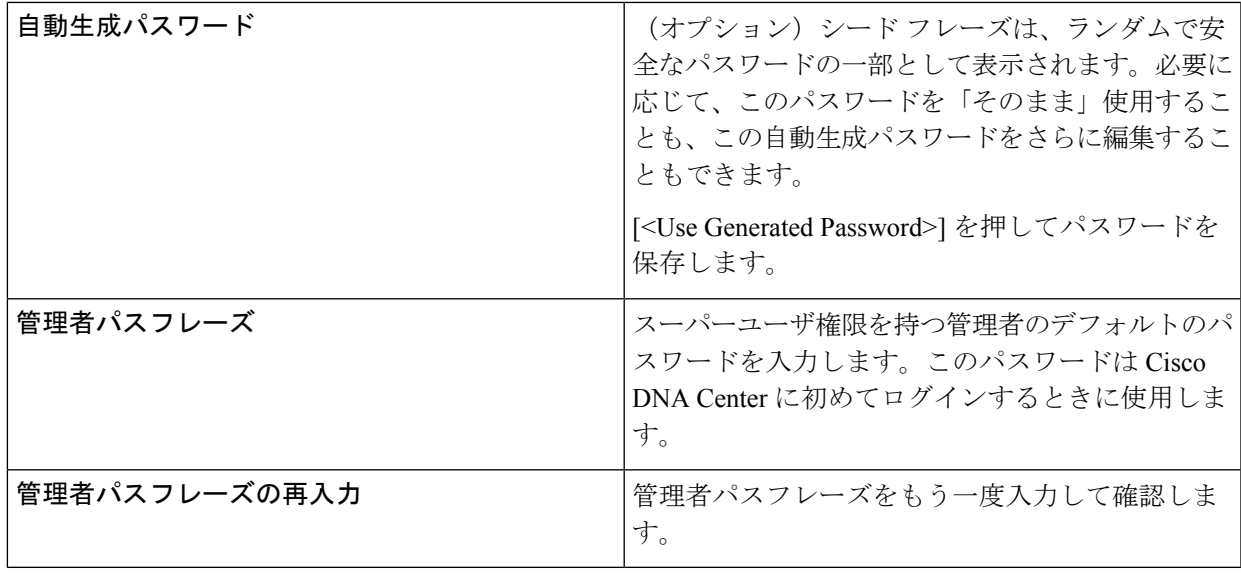

終了したら、[次へ>> (next>>)] を選択して続行します。以前の画面でしたように、検証エラーを修正 します。

ステップ **12** ユーザアカウントの詳細を入力すると、次に示すように、[NTPサーバの設定(NTPSERVERSETTINGS)] の値を入力するようウィザードに求められます。

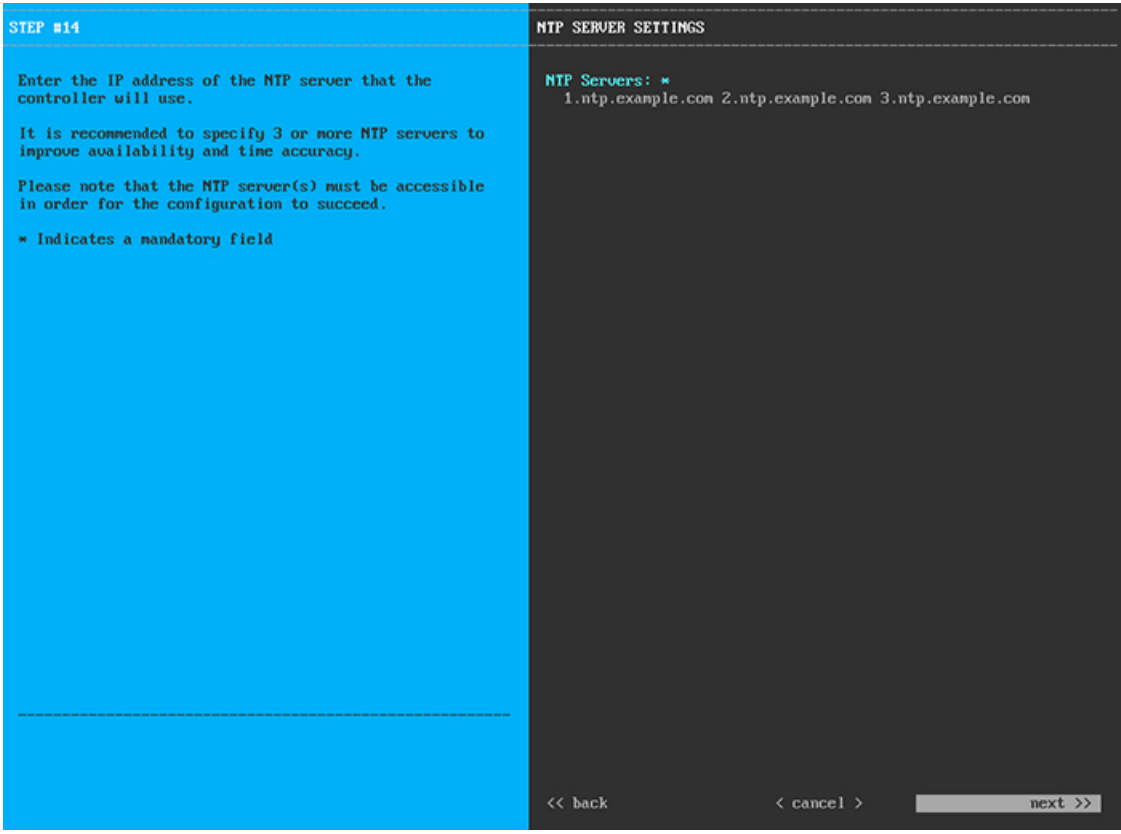

1つまたは複数のNTPサーバアドレスまたはホスト名をスペースで区切って入力します。1つ以上のNTP アドレスまたはホスト名が必要です。実稼働環境への展開では、少なくとも 3 台の NTP サーバを設定す るようお勧めします。

終了したら、[次へ>>(next>>)] を選択して続行します。以前の画面でしたように、検証エラーを修正 します。ウィザードによって、NTP サーバの設定が検証され、適用されます。

ステップ13 NTP サーバを指定すると、次に示すように、[MAGLEV詳細設定 (MAGLEV ADVANCED SETTINGS) ] の値を入力するようウィザードに求められます。

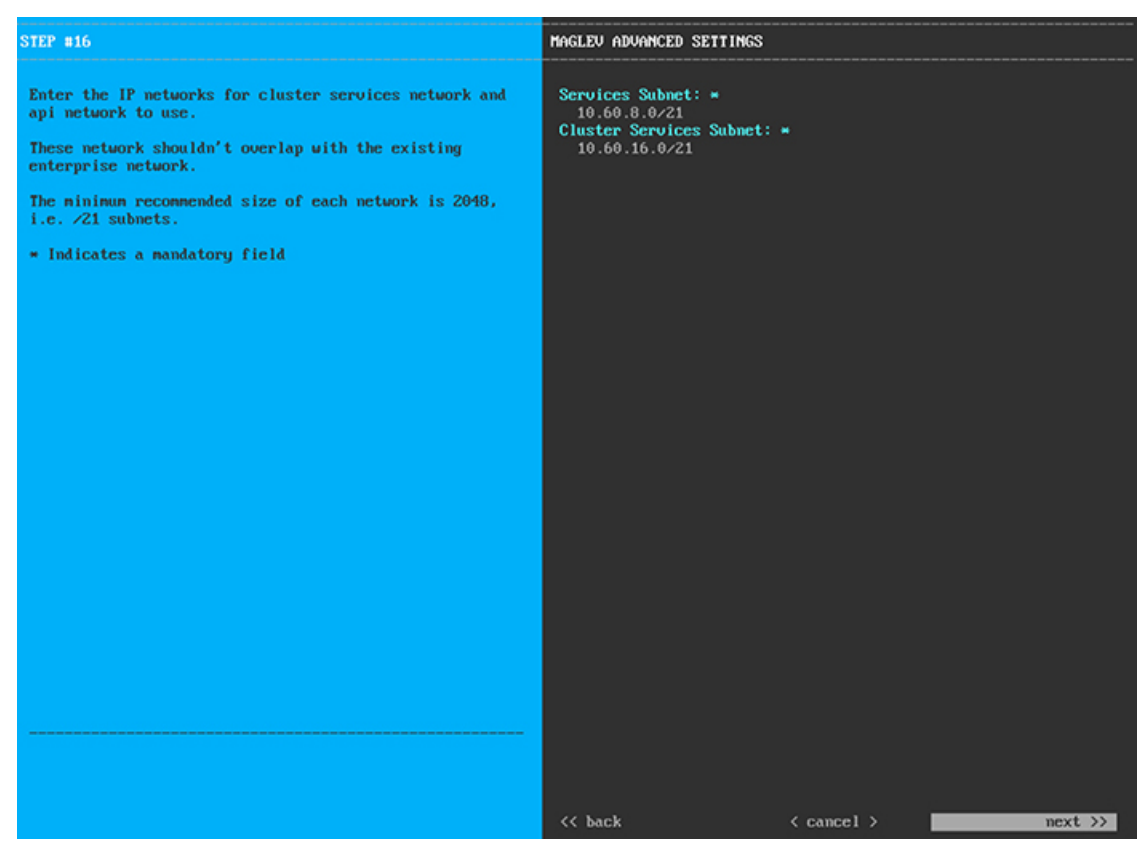

次の表に示すように、[MAGLEV 詳細設定 (MAGLEV ADVANCED SETTINGS) ] の設定値を入力しま す。

#### 表 **<sup>8</sup> : Maglev** 詳細設定のプライマリノードエントリ

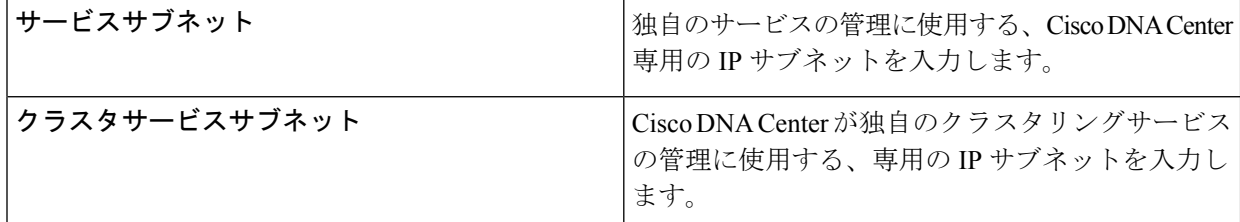

終了したら、[次へ>>(next>>)] を選択して続行します。以前の画面でしたように、検証エラーを修正 します。

ステップ **14** Maglev 詳細設定の入力が完了すると、次に示すように、ウィザードが設定の適用を続行する準備ができ たことを示す最終メッセージが表示されます。

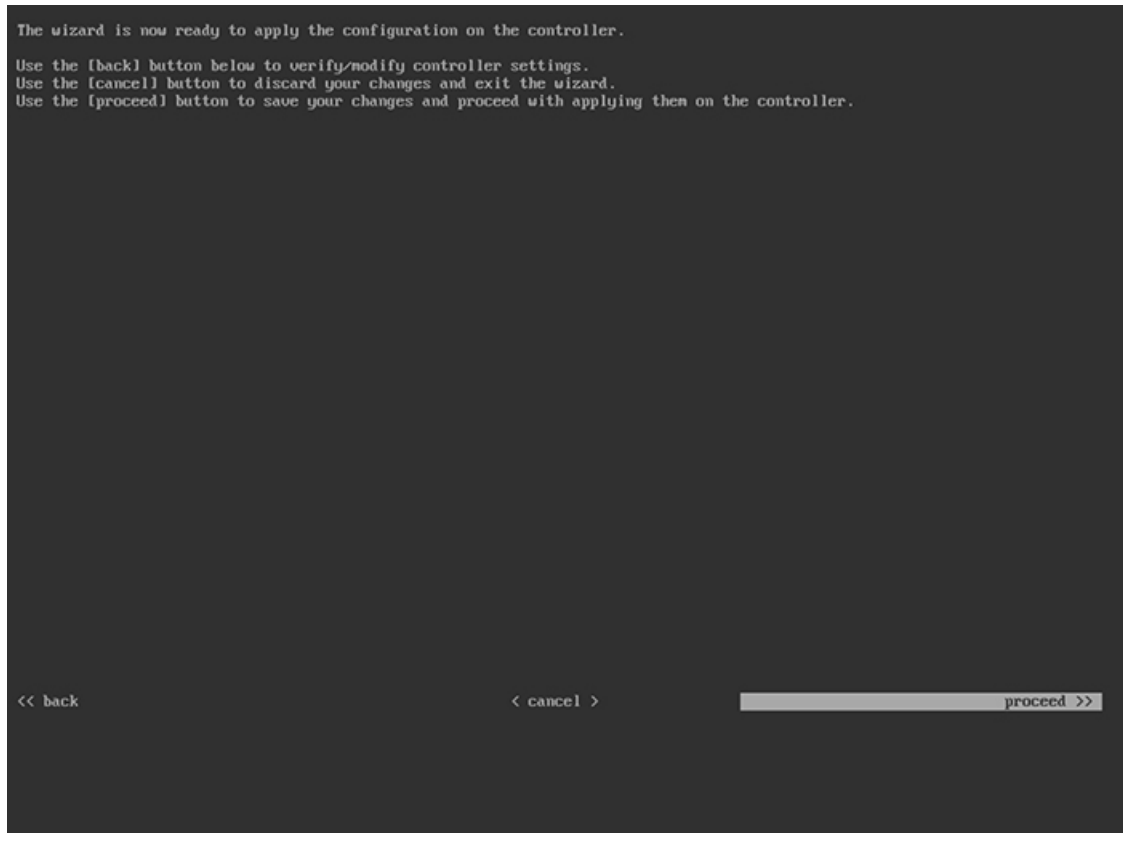

[続行>> (proceed>>)] を選択して設定を完了します。

ホストが自動的にリブートし、設定を適用してサービスを起動したとのメッセージが KVM コンソール に表示されます。このプロセスには数時間かかることがあります。KVMコンソールでプロセスの進行状 況をモニタすることができます。

設定プロセスの最後に、アプライアンスの電源を再投入すると、「設定に成功しました (**CONFIGURATION SUCCEEDED!**)」というメッセージが表示されます。

#### 次のタスク

タスクが完了した後:

- このアプライアンスをスタンドアロンモードのみで展開する場合には、初回セットアップ ([「初期設定ワークフロー](b_dnac_install_1210_M5_chapter5.pdf#nameddest=unique_37)」)を実行して続行します。
- このアプライアンスをクラスタ内のプライマリノードとして展開する場合には、クラスタ 内の 2 番目と 3 番目の設置済みアプライアンスを設定します([「アドオンノードの設](#page-29-0) [定](#page-29-0)」)。

## <span id="page-29-0"></span>アドオンノードの設定

クラスタ内の 2 番目と 3 番目のアプライアンスを設定するには、次の手順を実行します。

Ú

3 ノードクラスタを構築するには、同じバージョンの**システム**パッケージが 3 つの Cisco DNA Centerアプライアンスにインストールされている必要があります。この条件が整わない場合、 予期しない動作とダウンタイムの可能性が生じることがあります。 重要

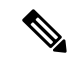

この手順の実行中に入力するすべての IP アドレスが有効な IPv4 ネットマスクを持つ有効な IPv4アドレスであることを確認してください。また、アドレスと対応するサブネットが重複し ていないことを確認してください。重複している場合、サービスの通信の問題が発生する可能 性があります。 (注)

新しいアドオンノードをクラスタに結合する場合には、クラスタ内の最初のホストをプライマ リノードとして指定する必要があります。クラスタにアドオンノードを結合する際、次の点に 注意してください。

• クラスタに新しいノードを追加する前に、インストールされているすべてのパッケージが プライマリノードに展開されていることを確認してください。展開されているかどうかを 確認するには、セキュアシェルを使用して、プライマリノードの Cisco DNA Center 管理 ポートに Linux ユーザ(maglev)としてログインしてから、maglev package status コマン ドを実行します。インストールされているすべてのパッケージは、コマンド出力で「展開 済み(DEPLOYED)」と表示されます。次の例では、アプリケーションポリシー、SD アクセ ス、センサアシュアランス、センサ自動化のパッケージがインストールされていないた め、これらのパッケージのステータスのみが[未展開(NOT DEPLOYED)」になります。アドオ ンノードを設定する前に、パッケージのステータスが前述のように表示されている必要が あります。

```
$ ssh maglev@172.29.131.14 -p 2222
The authenticity of host '[172.29.131.14]:2222 ([172.29.131.14]:2222)' can't be
established.
ECDSA key fingerprint is SHA256:scye+2ll6NFHAkOZDs0cNLHBR75j1KV3ZXIKuUaiadk.
Are you sure you want to continue connecting (yes/no)? yes
Warning: Permanently added '[172.29.131.14]:2222' (ECDSA) to the list of known hosts.
Welcome to the Maglev Appliance
maglev@172.29.131.14's password:
```
Welcome to the Maglev Appliance

System information as of Thu Dec 20 03:07:13 UTC 2018

System load: 4.08 IP address for enp94s0f0: 17.192.1.14 Usage of /: 59.8% of 28.03GB IP address for enp94s0f1: 192.192.192.14 Memory usage: 21% **IP** address for eno1: 172.29.131.14 Swap usage: 0% IP address for docker0: 169.254.0.1 Processes: 831 IP address for tun10: 10.60.3.0 Users logged in: 0

To run a command as administrator (user "root"), use "sudo <command>". See "man sudo\_root" for details. [Thu Dec 20 03:07:13 UTC] maglev@192.192.192.14

\$ maglev package status [administration] password for 'admin':

maglev-1 [main - https://kong-frontend.maglev-system.svc.cluster.local:443]

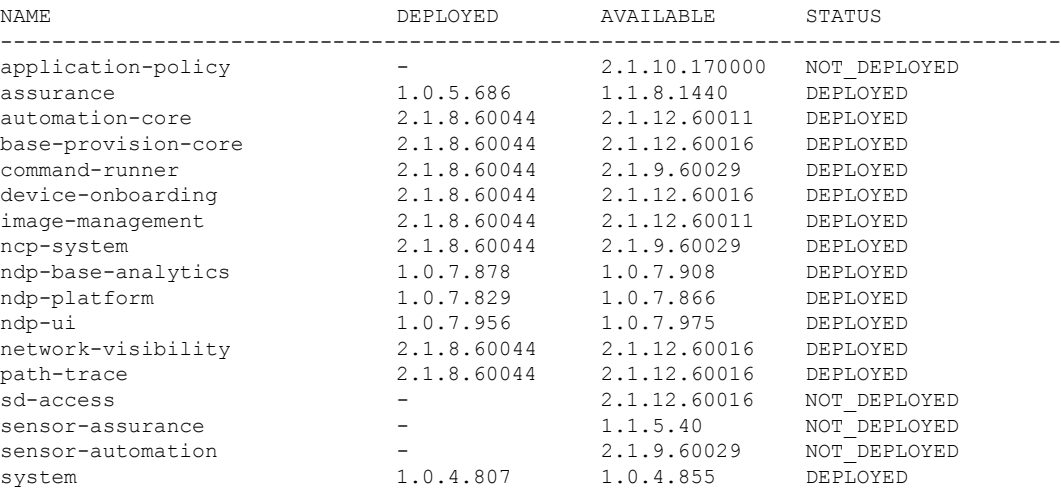

- 一度に1つのノードのみをクラスタに結合してください。複数のノードを同時に追加しな いでください。同時に追加しようとすると予期しない動作が発生します。
- 各アドオンノードのクラスタ接続プロセス中に、サービスのダウンタイムが発生すること が予想されます。サービスはすべてのノードに再配布される必要があり、そのプロセスの 間、クラスタはダウンします。

#### 始める前に

次のことを確認します。

- [「プライマリノードの設定」](#page-13-0)の手順に従って、クラスタ内の最初のアプライアンスが設定 されたこと。
- 「必要な IP [アドレスおよびサブネット](b_dnac_install_1210_M5_chapter2.pdf#nameddest=unique_14)」と[「必要な設定情報](b_dnac_install_1210_M5_chapter2.pdf#nameddest=unique_19)」で必要とされているすべ ての情報が収集されたこと。
- [「アプライアンスのインストールワークフロー](b_dnac_install_1210_M5_chapter3.pdf#nameddest=unique_27)」の説明に従って、2 番目と 3 番目のアプ ライアンスがインストールされたこと。
- 以下を完了していること。
- **1.** 最初のアプライアンスで **maglev package status** コマンドを実行したこと。

この情報にはCiscoDNACenterホームページからもアクセスできます。**[**ヘルプ(**Help**)**]**  $T$ イコン()をクリックし、[概要 (About) ]>[パッケージを表示 (ShowPackages) ] の順に選択してください。

- **2.** Cisco TAC に連絡し、このコマンドの出力を提供して 2 番目と 3 番目のアプライアン スにインストールする必要がある ISO をポイントするよう依頼したこと。
- 「CIMC [へのブラウザアクセスの有効化」](#page-1-0)の説明に従って、両方のアドオンアプライアン スで CIMC ブラウザアクセスが設定されたこと。
- 「[プリフライトチェックの実行](#page-6-0)」の説明に従って、アドオンノードアプライアンスのポー トとそれらのポートによって使用されるスイッチの両方が適切に設定されていること。
- 互換性のあるブラウザを使用していること。互換性のあるブラウザの一覧については、イ ンストールしている Cisco DNA Center のバージョンに対応する[リリースノートを](https://www.cisco.com/c/en/us/support/cloud-systems-management/dna-center/products-release-notes-list.html)参照して ください。
- 次の手順のステップ 7 で指定する DNS サーバと Cisco DNA Center の間のファイアウォー ルで ICMP が許容されること。Maglev 構成ウィザードでは ping を使用して、ユーザの指 定した DNS サーバを確認します。Cisco DNA Center と DNS サーバの間にファイアウォー ルが存在し、そのファイアウォールで DNS サーバと ICMP が許容されていない場合、こ の ping がブロックされる可能性があります。ブロックされた場合、ウィザードを完了で きません。
- ステップ **1** CIMC GUI の設定時に設定した CIMC IP アドレスにブラウザでアクセスし、CIMC ユーザとして CIMC GUI にログインします(「 CIMC [へのブラウザアクセスの有効化」](#page-1-0)を参照)。 ログインが成功すると、次に示すように、アプライアンスに **[Cisco Integrated Management Controller**

**Chassis**の概要(**Cisco Integrated Management Controller Chassis Summary**)**]** ウィンドウが右上の青いリ ンクメニューとともに表示されます。

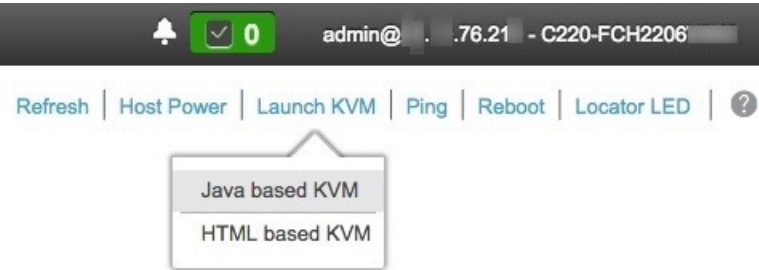

ステップ **2** 青いリンクメニューで**[KVM**の起動(**Launch KVM**)**]**を選択してから**[Java**ベースの**KVM**(**Javabased KVM**)**]**と**[HTML**ベースの**KVM**(**HTMLbasedKVM**)**]**のいずれかを選択します。JavaベースのKVM を選択した場合、KVM コンソールを独自のウィンドウで表示するために、ブラウザまたはファイルマ ネージャから Java スタートアップファイルを起動する必要があります。HMTL ベースの KVM を選択す ると、KVM コンソールが別個のブラウザウィンドウまたはタブで自動的に起動します。

> 選択した KVM のタイプに関係なく、KVM コンソールを使用して、設定の進行状況をモニタし、Maglev 構成ウィザードのプロンプトに応答します。

ステップ **3** KVM が表示されたら、次のいずれかを選択してアプライアンスをリブートします。

- a) メインの CIMC GUI ブラウザウィンドウで、**[**ホストの電源(**Host Power**)**]** > **[**電源の再投入(**Power Cycle**)**]** を選択します。その後、KVM コンソールに切り替えて続行します。
- b) KVMコンソールで、**[**電源(**Power**)**]** > **[**システムの電源の再投入(コールドブート)(**Power Cycle System**(**cold boot**))**]** を選択します。

アプライアンスをリブートするかどうかの確認を求められたら、**[OK]** をクリックします。

リブートメッセージが表示された後、次に示すように、KVMコンソールにMaglev構成ウィザードのウェ ルカム画面が表示されます。

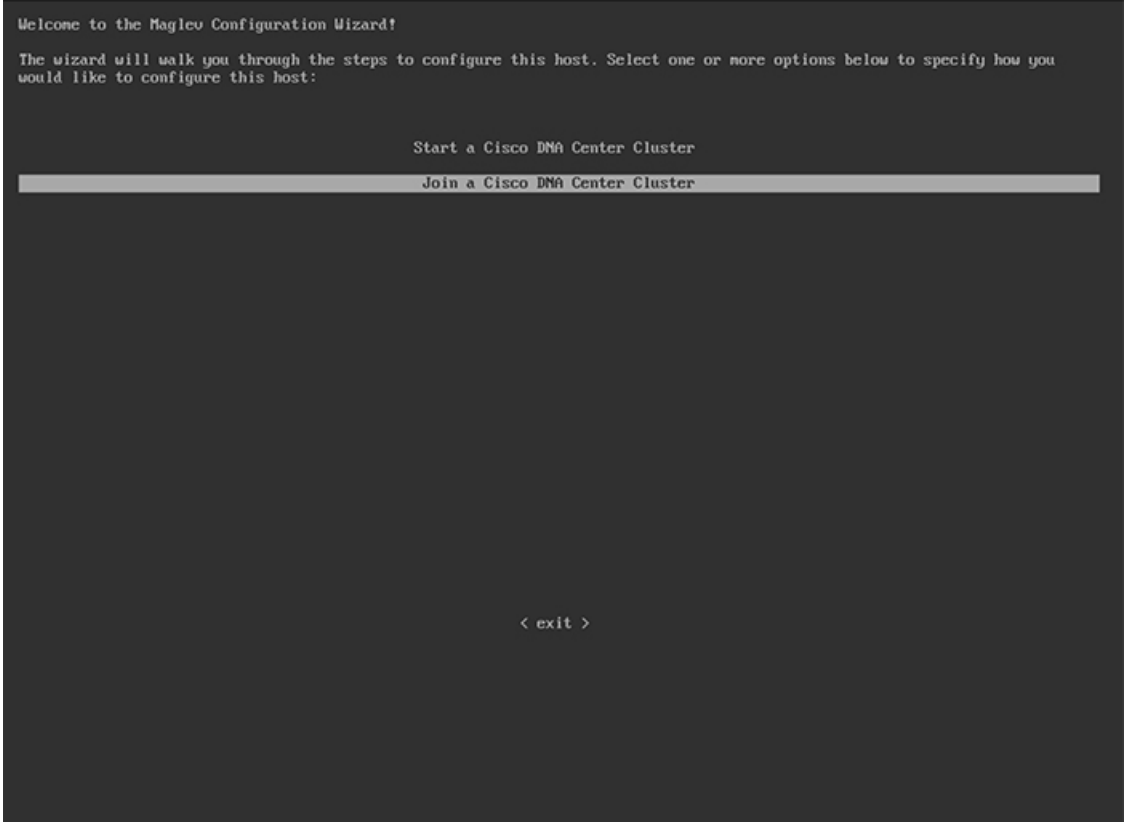

ステップ **4 [Cisco DNA Center**クラスタに追加(**Join a DNA-C cluster**)**]** を選択して、アドオンノードの設定を開始 します。

> ウィザードでは、アプライアンス上のすべてのポートが検出され、次の順序で 1 つずつ別の画面に表示 されます。

- 1. 1Gbps/10Gbps 管理ポート (1、eno1、ネットワークアダプタ #1)
- **2.** 1Gbps/10Gbps クラウドポート (2、eno2、ネットワークアダプタ #2)
- **3.** 10Gbps エンタープライズポート(enp94s0f0、ネットワークアダプタ #3)
- **4.** 10Gbps クラスタポート(enp94s0f1、ネットワークアダプタ #4)
- 設定の過程でウィザードがエンタープライズポートとクラスタポートのいずれかまたは両方を 表示できない場合は、これらのポートが機能していないか、または無効になっている可能性が あります。これらの 10 Gbps ポートは Cisco DNA Center 機能に必要です。10 Gbps ポートが機能 していないことが判明した場合には、[キャンセル(Cancel)]を選択して、設定をすぐに終了し ます。設定を再開したり、Cisco Technical Assistance Center (TAC)に連絡したりする前に[「プ](#page-6-0) [リフライトチェックの実行](#page-6-0)」に記載されているすべての手順が完了していることを確認してく ださい。 (注)
- ステップ **5** このウィザードでは 1Gbps/10Gbps 管理ポート(1、eno1)がまず検出され、**[**ネットワークアダプタ**#1** (**NETWORK ADAPTER #1**)**]** として表示されます。[「インターフェイスケーブル接続](b_dnac_install_1210_M5_chapter2.pdf#nameddest=unique_13)」で説明したよ うに、このポートは管理ネットワークから Cisco DNA Center GUI にアクセスするために使用されます。 この目的に適したホストIP アドレス、ネットマスク、およびその他の値を適用します(入力する値につ いては、「必要な IP [アドレスおよびサブネット」](b_dnac_install_1210_M5_chapter2.pdf#nameddest=unique_14)と「[必要な設定情報」](b_dnac_install_1210_M5_chapter2.pdf#nameddest=unique_19)を参照してください)。

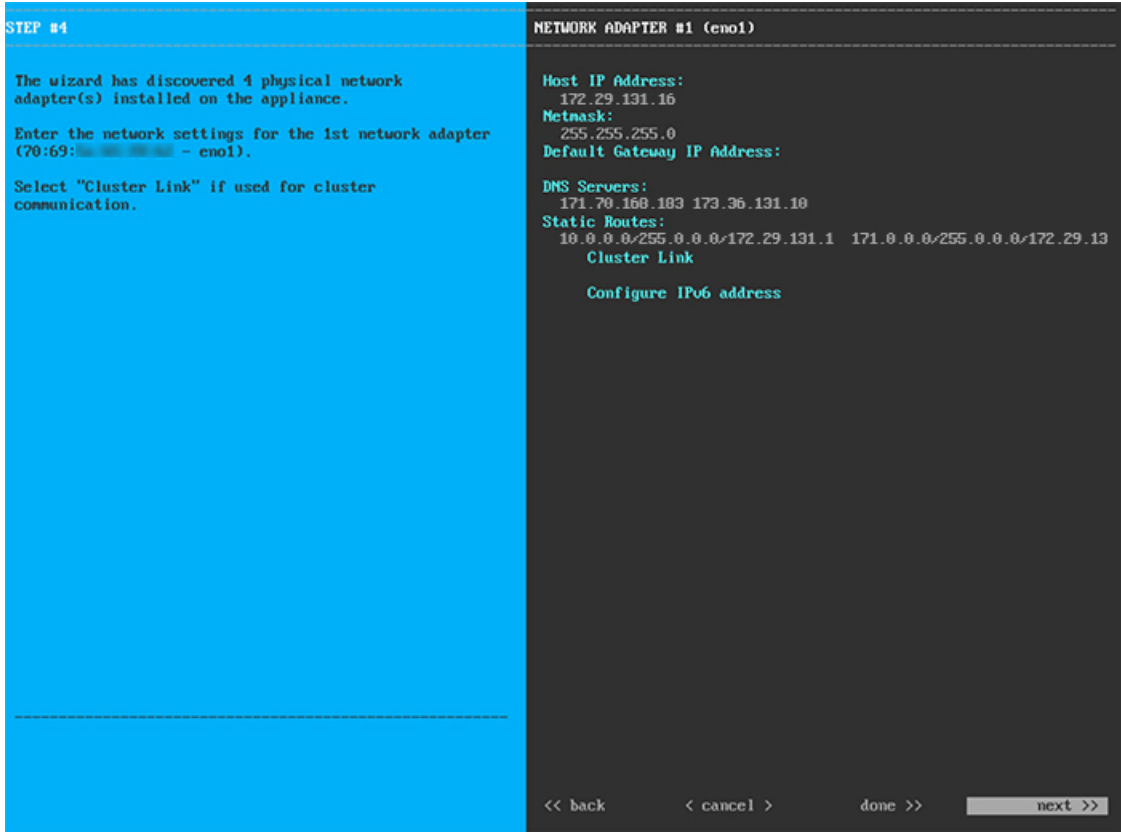

次の表に示すように、**[**ネットワークアダプタ**#1**(**NETWORK ADAPTER #1**)**]**の設定値を入力します。

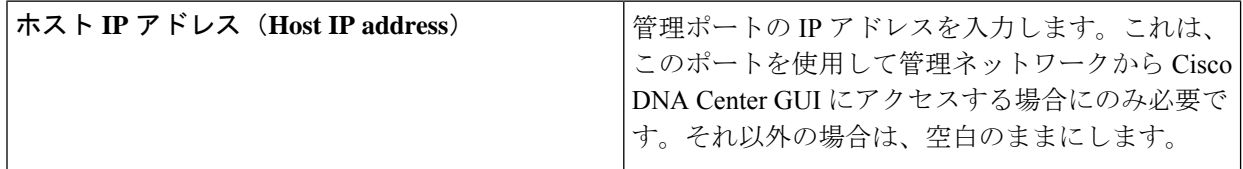

表 **<sup>9</sup> :** ネットワークアダプタ **#1** のアドオンノードエントリ:**1Gbps/10Gbps** 管理ポート(**eno1**)

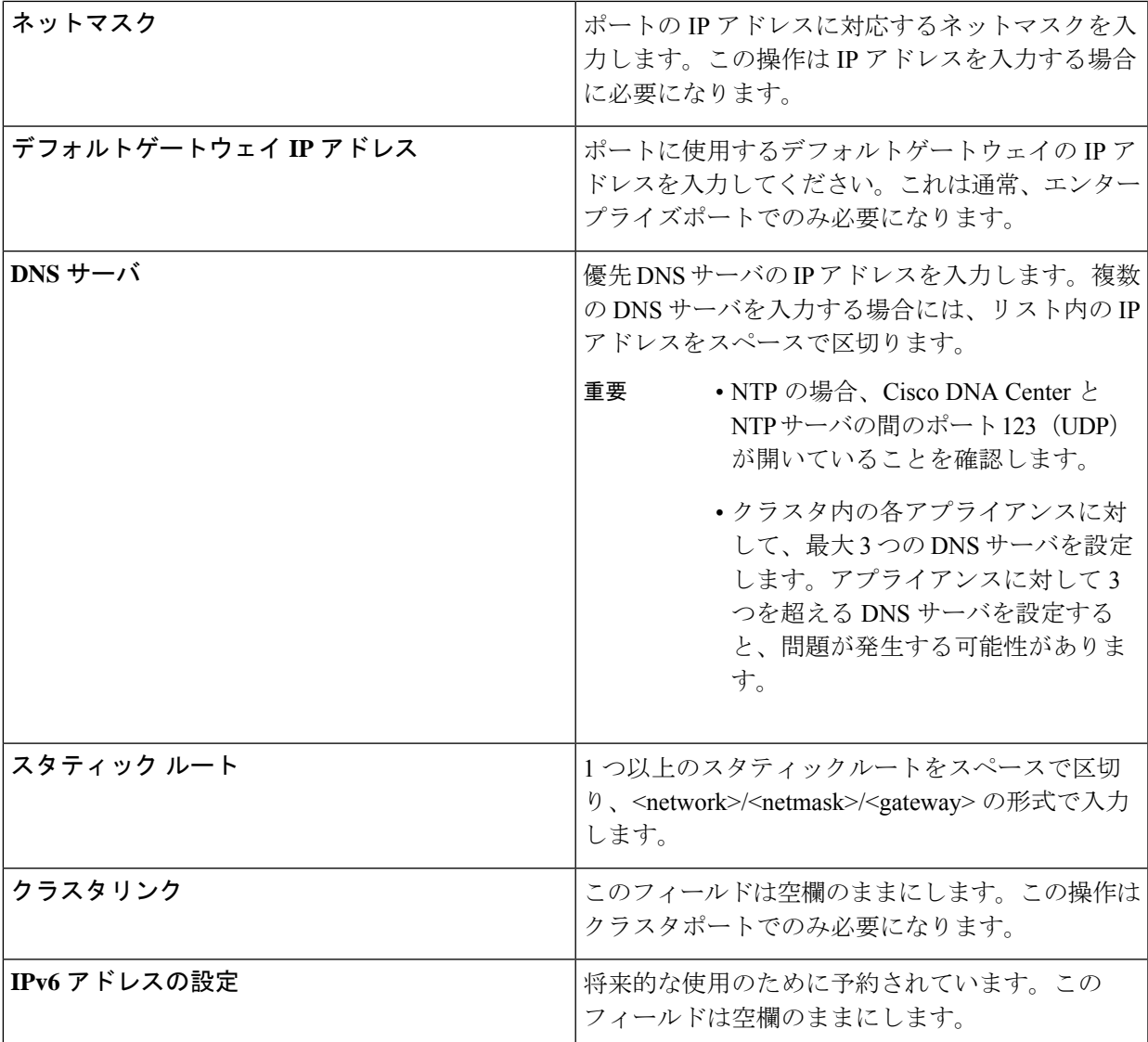

設定値の入力が完了したら、[次へ>> (next>>) ] を選択して続行します。[次へ>> (next>>) ] を選択す ると、入力した値がウィザードによって検証され、正しくない場合にはエラーメッセージが表示されま す。エラーメッセージが表示された場合には、入力した値が正しいことを確認してから、再入力します。 必要に応じて、[戻る<< (<<br/>back) ] を選択して再入力します。

ステップ **6** 入力した管理ポート値の検証が成功すると、ウィザードに 1Gbps /10Gbps クラウドポート(2、eno2)が **[**ネットワークアダプタ**#2**(**NETWORK ADAPTER #2**)**]**として表示されます。[「インターフェイスケー](b_dnac_install_1210_M5_chapter2.pdf#nameddest=unique_13) [ブル接続」](b_dnac_install_1210_M5_chapter2.pdf#nameddest=unique_13)で説明されているとおり、このポートは、アプライアンスをインターネットにリンクする際、 10Gbpsエンタープライズポート (enp94s0f0) 経由でアプライアンスをリンクできない場合に使用される オプションのポートです。この目的に適したホスト IP アドレス、ネットマスク、およびその他の値を適 用します(入力する値については、「必要な IP [アドレスおよびサブネット](b_dnac_install_1210_M5_chapter2.pdf#nameddest=unique_14)」と「[必要な設定情報](b_dnac_install_1210_M5_chapter2.pdf#nameddest=unique_19)」を参 照してください)。

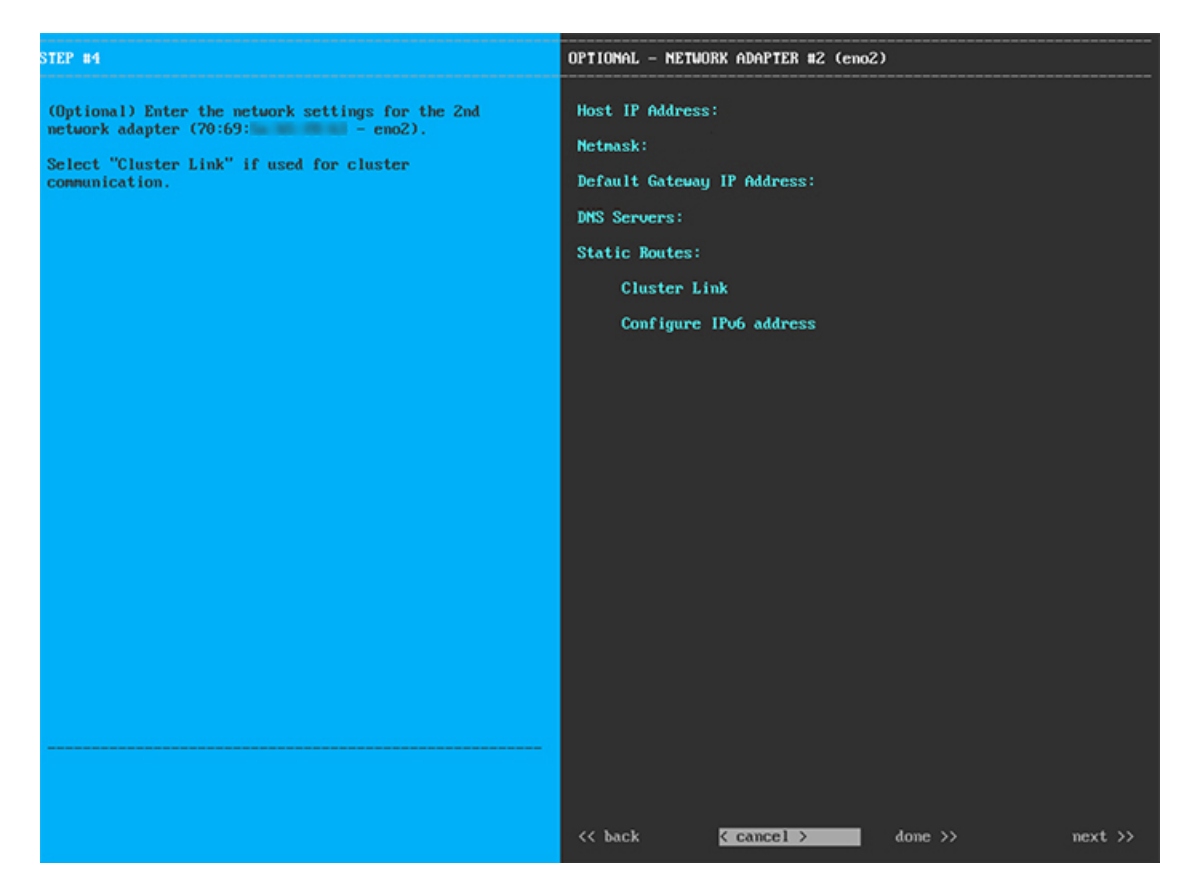

次の表に示すように、[ネットワークアダプタ#2 (NETWORK ADAPTER #2)] の設定値を入力します。

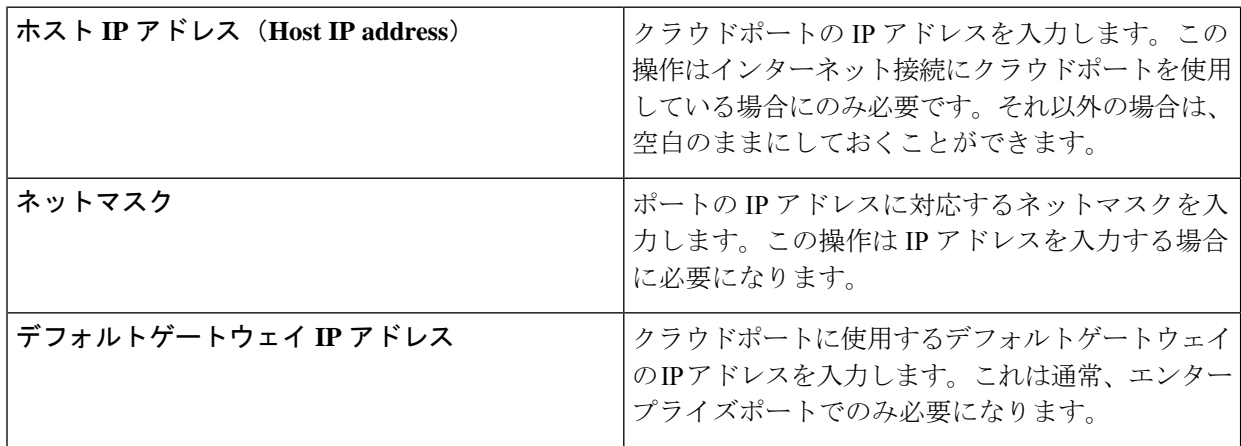

表 **<sup>10</sup> :** ネットワークアダプタ **#2** のアドオンノードエントリ:**1Gbps/10Gbps** クラウドポート(**eno2**)

٦

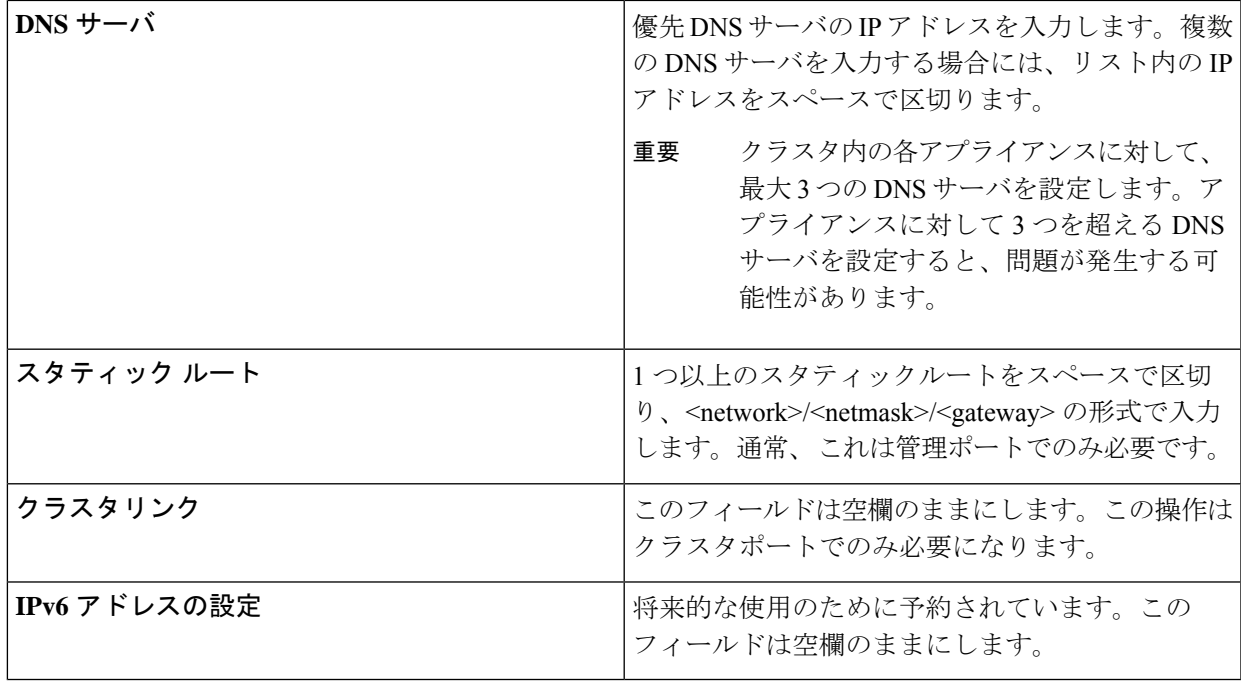

終了したら、[次へ>> (next>>)] を選択して続行します。以前の画面でしたように、検証エラーを修正 します。

ステップ **7** 入力したクラウドポート値の検証が成功すると、ウィザードに 10Gbps エンタープライズポート (enp94s0f0)が **[**ネットワークアダプタ**#3**(**NETWORK ADAPTER #3**)**]** として表示されます。「[イン](b_dnac_install_1210_M5_chapter2.pdf#nameddest=unique_13) [ターフェイスケーブル接続](b_dnac_install_1210_M5_chapter2.pdf#nameddest=unique_13)」で説明したように、このポートは、アプライアンスをエンタープライズネッ トワークにリンクするために必要なポートです。この目的に適したホスト IP アドレス、ネットマスク、 およびその他の値を適用します(入力する値については、「必要な IP [アドレスおよびサブネット](b_dnac_install_1210_M5_chapter2.pdf#nameddest=unique_14)」と [「必要な設定情報](b_dnac_install_1210_M5_chapter2.pdf#nameddest=unique_19)」を参照してください)。

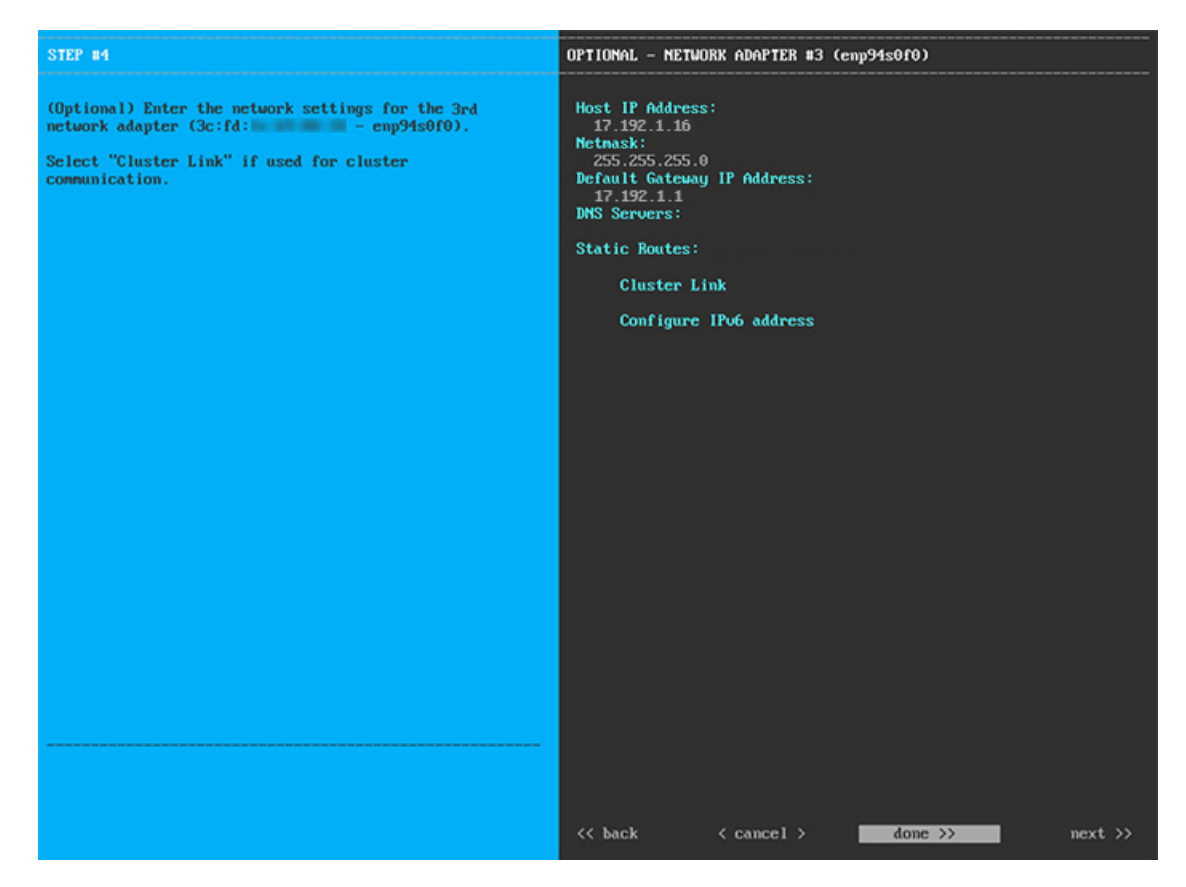

次の表に示すように、[ネットワークアダプタ#3 (NETWORK ADAPTER #3) ]の設定値を入力します。

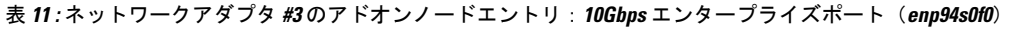

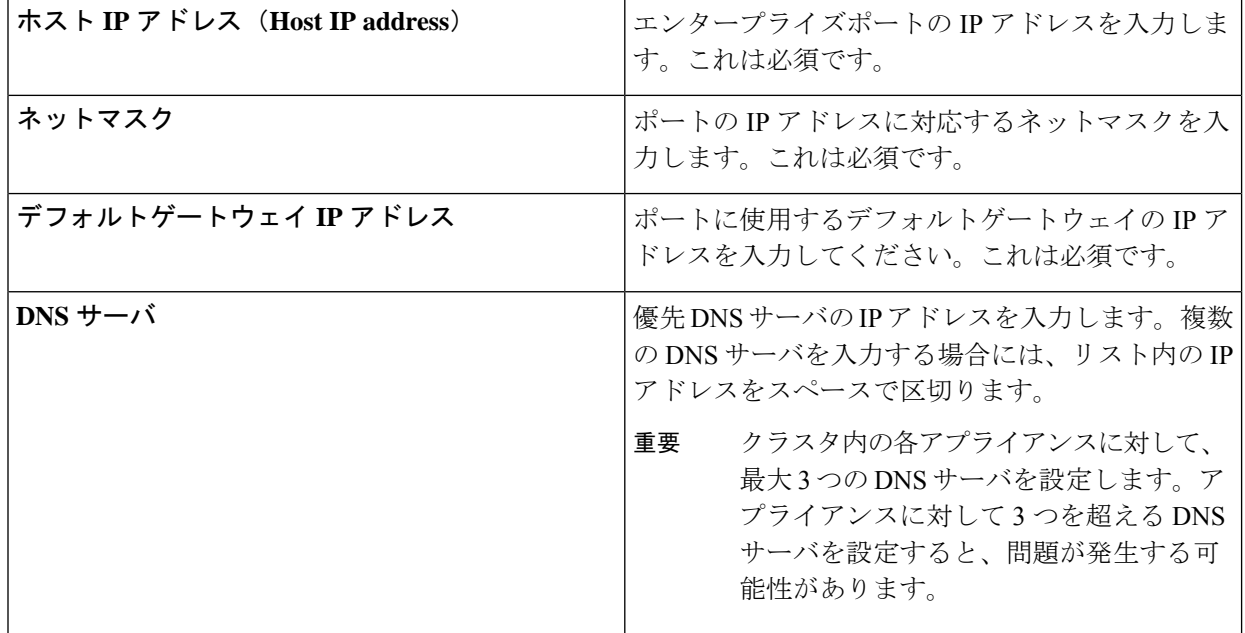

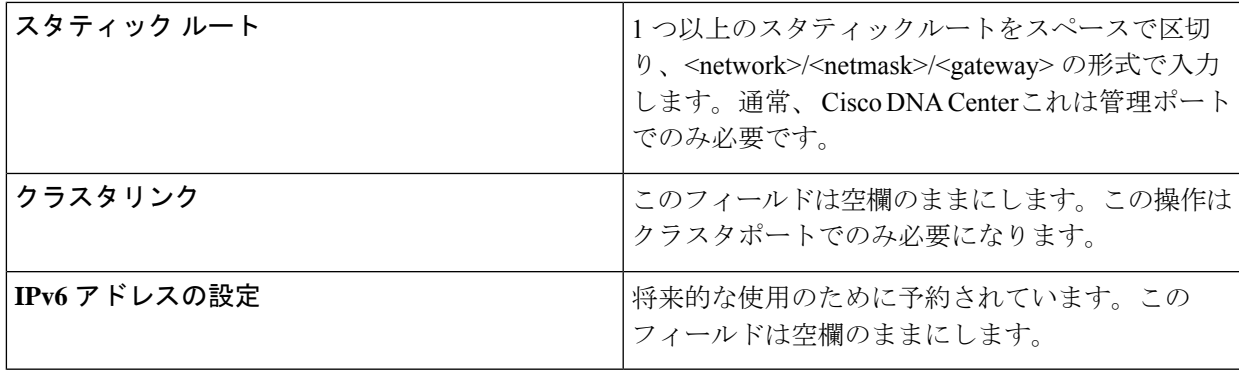

終了したら、[次へ>> (next>>)] を選択して続行します。以前の画面でしたように、検証エラーを修正 します。

ステップ **8** 入力したエンタープライズポート値の検証が成功すると、ウィザードに 10Gbps クラスタポート (enp94s0f1)が **[**ネットワークアダプタ**#4**(**NETWORK ADAPTER #4**)**]** として表示されます。「[イン](b_dnac_install_1210_M5_chapter2.pdf#nameddest=unique_13) [ターフェイスケーブル接続](b_dnac_install_1210_M5_chapter2.pdf#nameddest=unique_13)」で説明したように、このポートはアプライアンスをクラスタにリンクする ために使用されるため、ホスト IP アドレス、ネットマスク、およびこの目的に適した他の値を適用しま す(入力する値については、「必要な IP [アドレスおよびサブネット](b_dnac_install_1210_M5_chapter2.pdf#nameddest=unique_14)」と「[必要な設定情報](b_dnac_install_1210_M5_chapter2.pdf#nameddest=unique_19)」を参照して ください)。

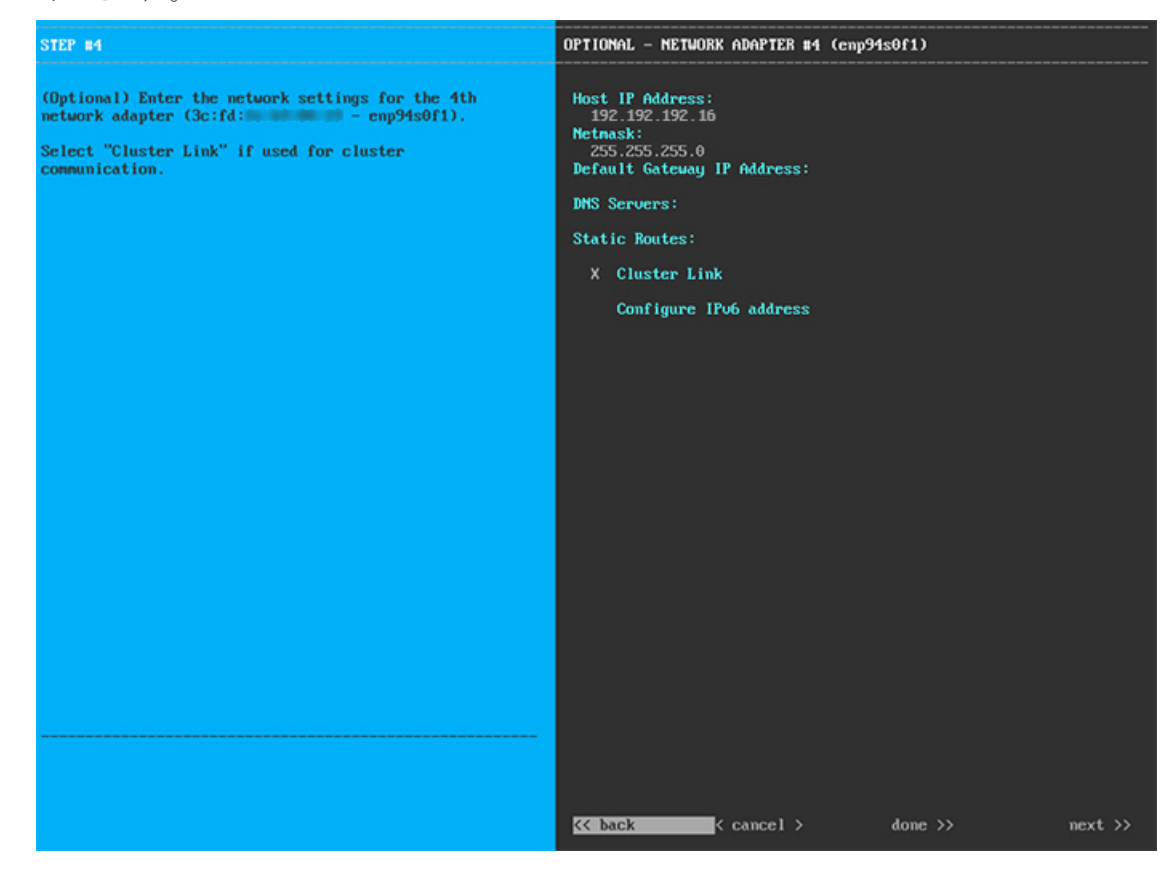

次の表に示すように、[ネットワークアダプタ#4(NETWORK ADAPTER #4)] の設定値を入力します。

クラスタポートの IP アドレスを入力します。これ は必須です。クラスタポートのアドレスは後で変更 できないことに注意してください。 ホスト **IP** アドレス(**Host IP address**) ポートの IP アドレスに対応するネットマスクを入 力します。これは必須です。 ネットマスク ポートに使用するデフォルトゲートウェイの IP ア ドレスを入力してください。これは通常、エンター プライズポートでのみ必要になります。 デフォルトゲートウェイ **IP** アドレス 優先DNSサーバのIPアドレスを入力します。複数 の DNS サーバを入力する場合には、リスト内の IP アドレスをスペースで区切ります。 クラスタ内の各アプライアンスに対して、 最大 3 つの DNS サーバを設定します。ア プライアンスに対して 3 つを超える DNS サーバを設定すると、問題が発生する可 能性があります。 重要 **DNS** サーバ 1 つ以上のスタティックルートをスペースで区切 り、<network>/<netmask>/<gateway> の形式で入力 します。通常、これは管理ポートでのみ必要です。 スタティック ルート このポートがクラスタへのリンクであることを示す には、このチェックボックスをオンにします。この 操作はクラスタポートでのみ必要になります。 クラスタリンク 将来的な使用のために予約されています。この フィールドは空欄のままにします。 **IPv6** アドレスの設定

表 **<sup>12</sup> :** ネットワークアダプタ **#4** のアドオンノードエントリ:**10Gbps** クラスタポート(**enp94s0f1**)

終了したら、[次へ>>(next>>)] を選択して続行します。以前の画面でしたように、検証エラーを修正 します。

ステップ **9** ネットワークアダプタの設定が完了すると、次に示すように、使用している [ネットワークプロキシ (NETWORK PROXY)] の設定値を入力するようウィザードに求められます。

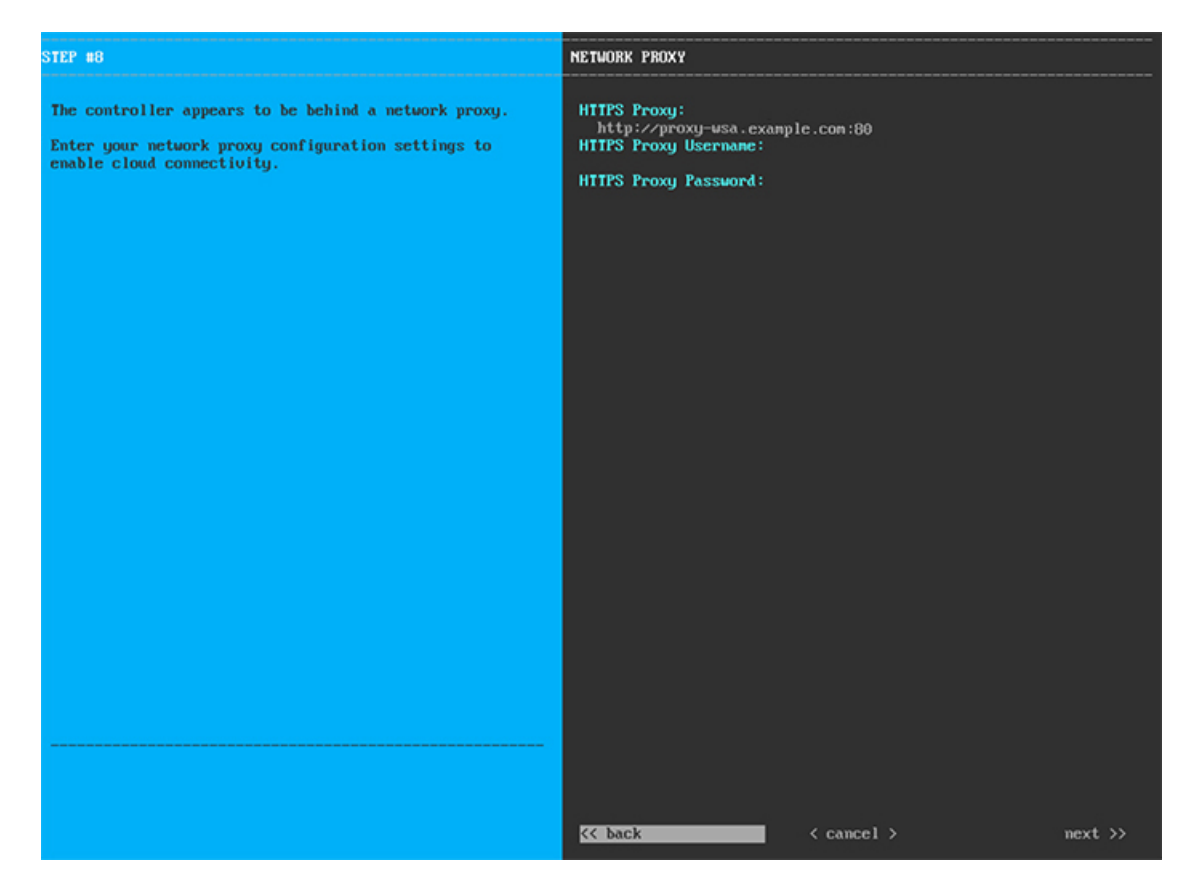

次の表に示すように、[ネットワークアダプタ (NETWORK ADAPTER) ]の設定値を入力します。

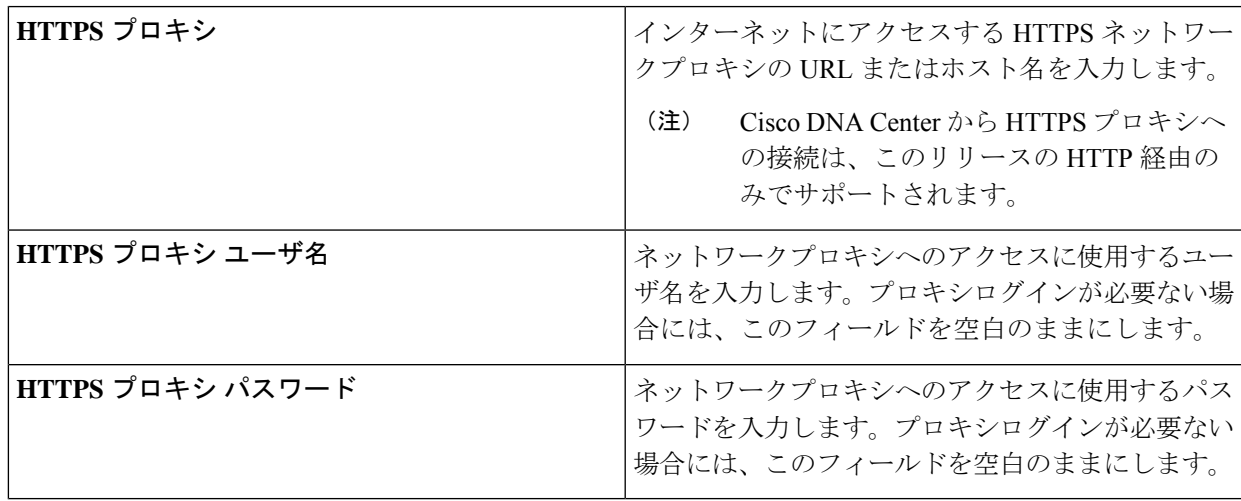

表 **13 :** ネットワークプロキシのアドオンノードエントリ

終了したら、[次へ>> (next>>)] を選択して続行します。以前の画面でしたように、検証エラーを修正 します。

ステップ **10** ネットワークプロキシの設定が完了すると、次に示すように、[MAGLEVクラスタの詳細(MAGLEV CLUSTER DETAILS)] で、プライマリノードのクラスタポートとプライマリノードのログイン情報を指 定するよう促すウィザードのメッセージが表示されます。

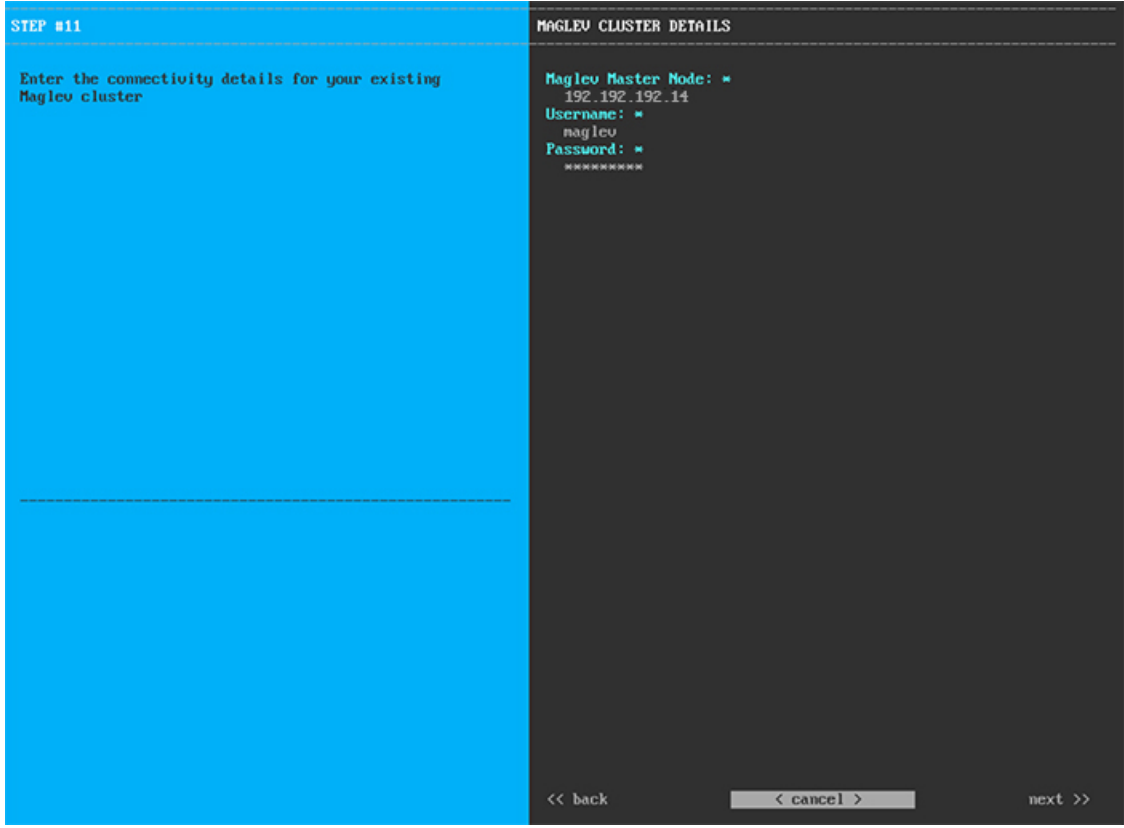

次の表の説明に従って、[MAGLEV クラスタの詳細 (MAGLEV CLUSTER DETAILS) ] に値を入力しま す。

表 **<sup>14</sup> : Maglev** クラスタの詳細へのアドオンノードエントリ

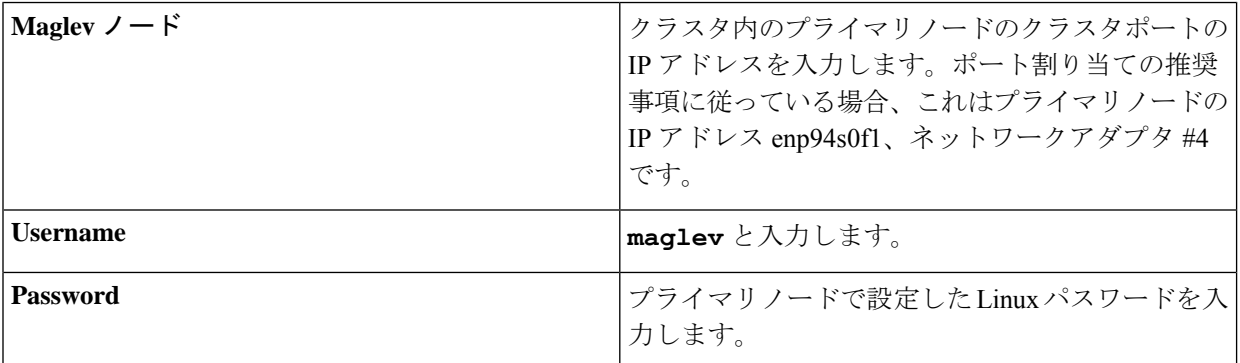

終了したら、[次へ>> (next>>)] を選択して続行します。以前の画面でしたように、検証エラーを修正 します。

ステップ **11** Maglev クラスタの詳細を入力すると、次に示すように、このアドオンノードの [ユーザアカウント設定 (USER ACCOUNT SETTINGS)] の値を入力するように求められます。

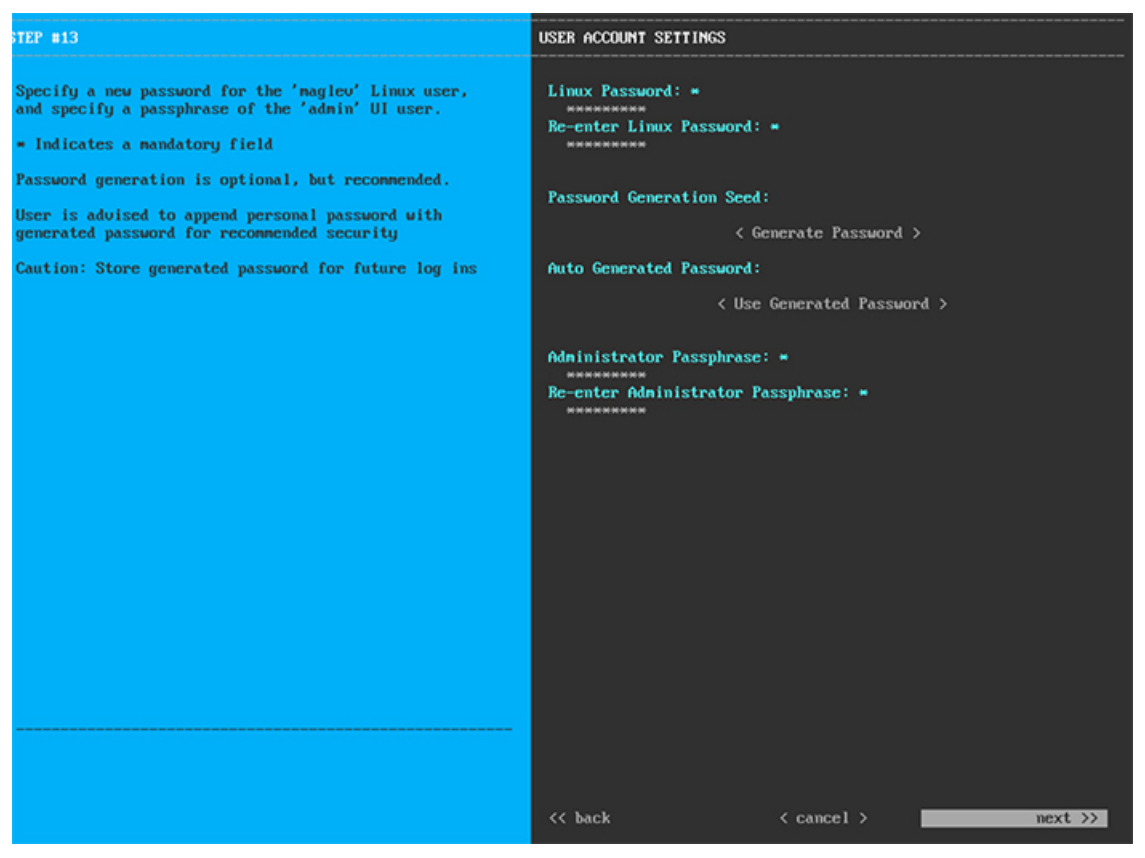

次の表の説明に従って、[ユーザアカウント設定 (USER ACCOUNT SETTINGS)] の値を入力します。 表 **15 :** ユーザアカウント設定のアドオンノードエントリ

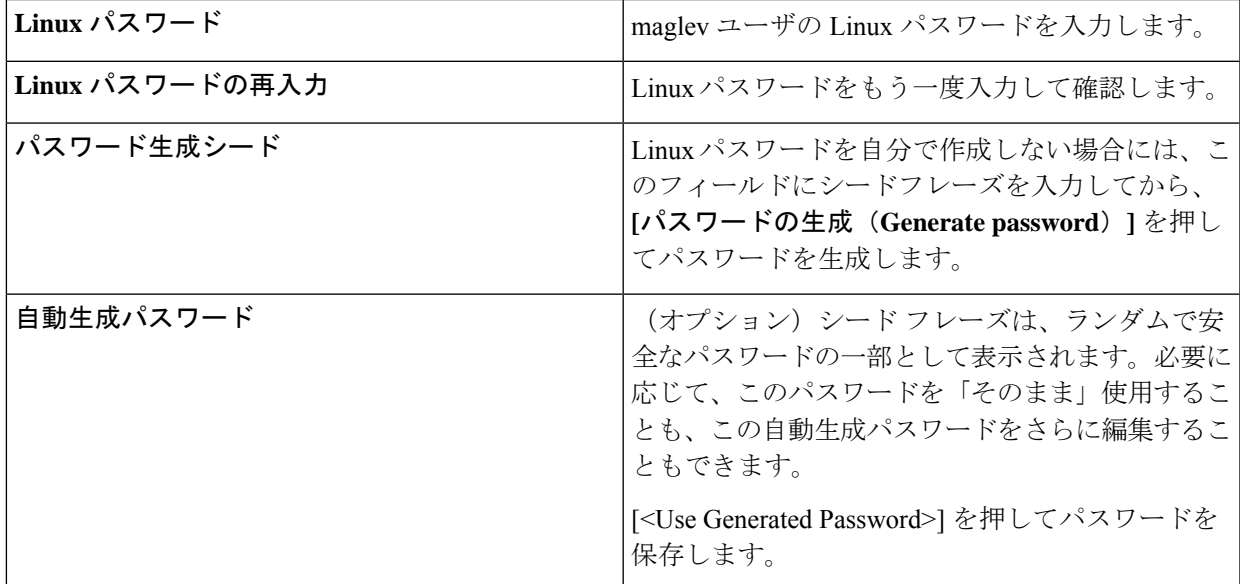

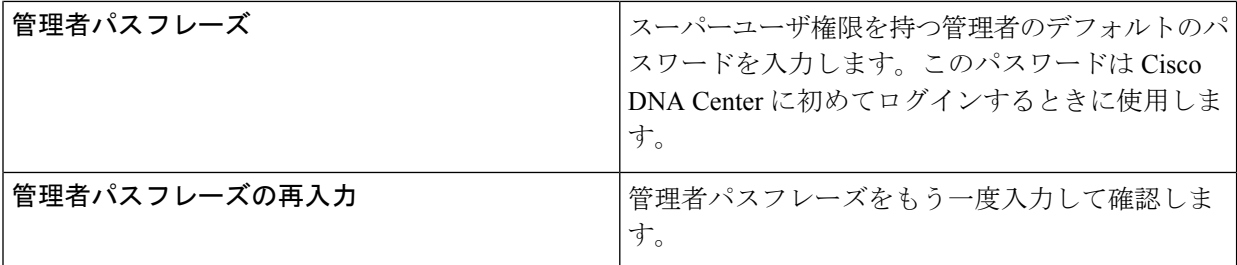

終了したら、[次へ>> (next>>)] を選択して続行します。以前の画面でしたように、検証エラーを修正 します。

ステップ **12** ユーザアカウントの詳細を入力すると、次に示すように、[NTPサーバの設定(NTPSERVERSETTINGS)] の値を入力するようウィザードに求められます。

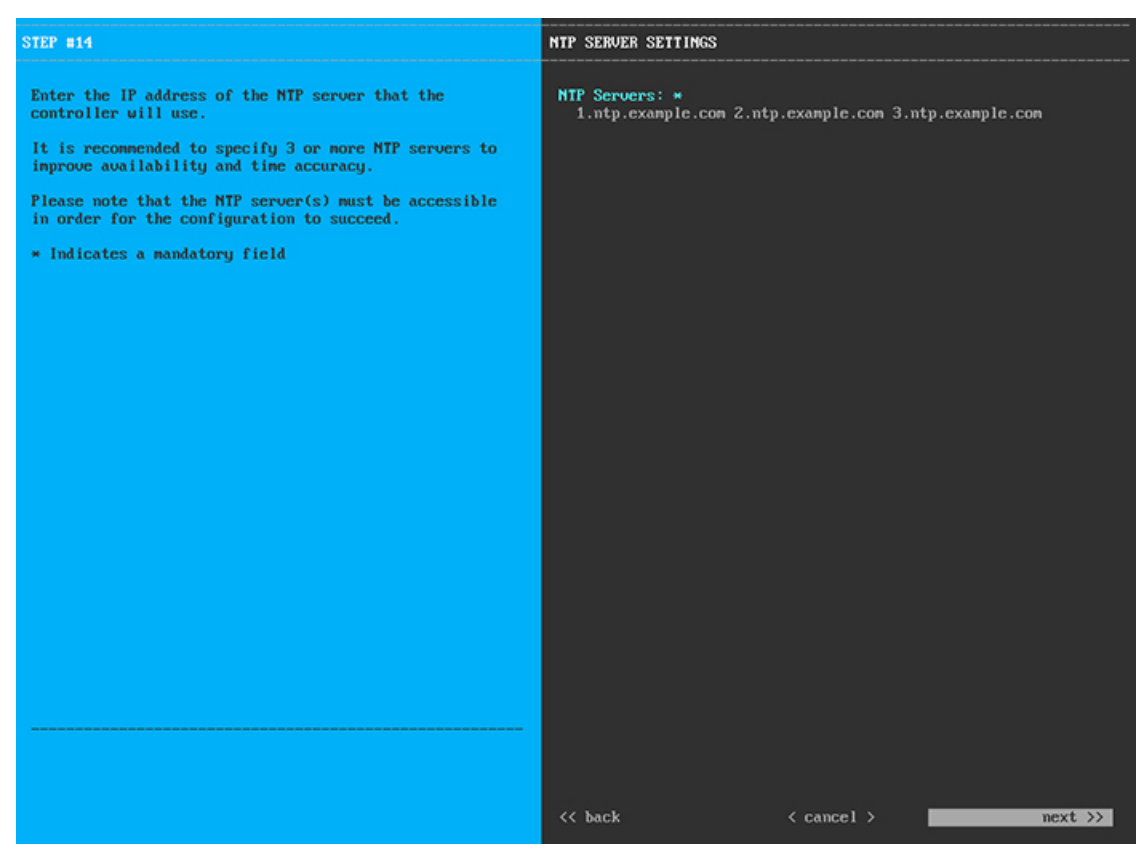

1つまたは複数のNTPサーバアドレスまたはホスト名をスペースで区切って入力します。1つ以上のNTP アドレスまたはホスト名が必要です。プライマリノードに指定した NTP サーバと同じである必要があり ます。

終了したら、[次へ>>(next>>)] を選択して続行します。以前の画面でしたように、検証エラーを修正 します。

ステップ **13** NTP サーバ設定の入力が完了すると、次に示すように、ウィザードが設定の適用を続行する準備ができ たことを示す最終メッセージが表示されます。

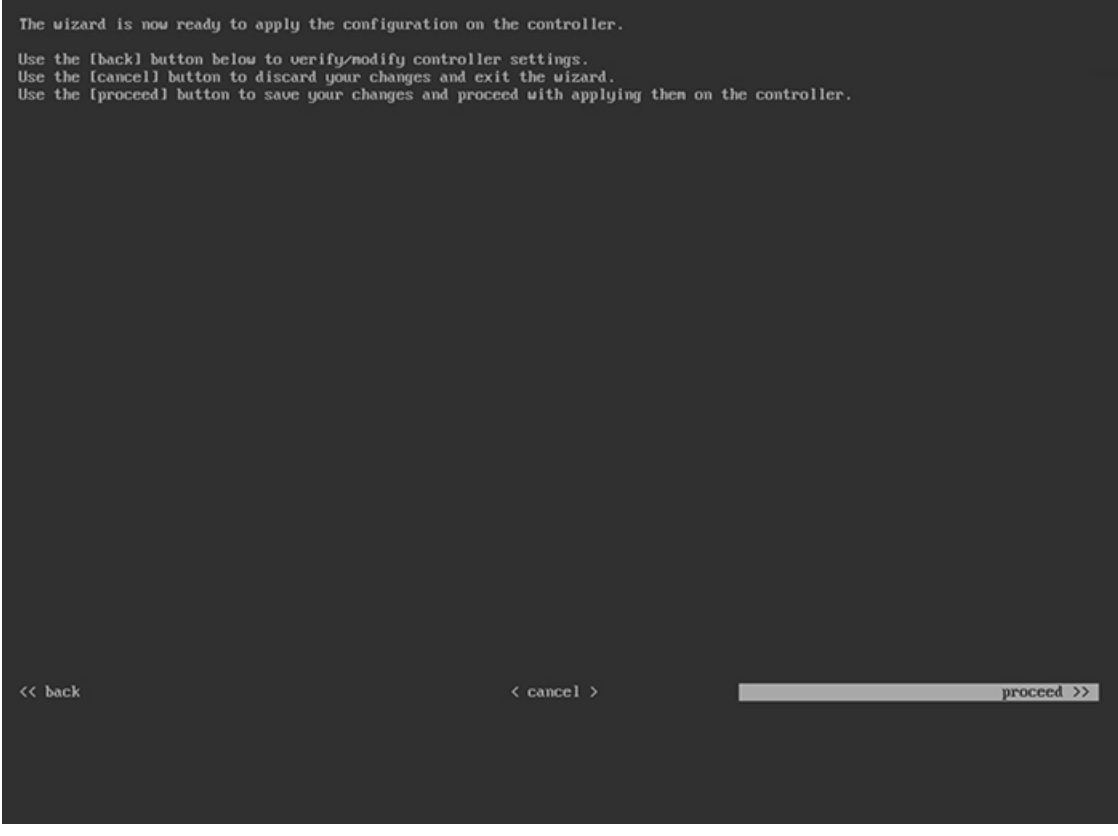

[続行>> (proceed>>)] を選択して設定を完了します。

ホストが自動的にリブートし、設定を適用してサービスを起動したとのメッセージが KVM コンソール に表示されます。このプロセスには数時間かかることがあります。KVMコンソールでプロセスの進行状 況をモニタすることができます。

設定プロセスの最後に、アプライアンスの電源を再投入すると、「設定に成功しました (**CONFIGURATION SUCCEEDED!**)」というメッセージが表示されます。

#### 次のタスク

タスクが完了した後:

- クラスタ内の3番目および最後のノードとして展開する追加のアプライアンスがある場合 には、この手順を繰り返します。
- クラスタへのホストの追加が終了したら、初回セットアップ(「[初期設定ワークフロー」](b_dnac_install_1210_M5_chapter5.pdf#nameddest=unique_37)) を実行して続行します。

## <span id="page-45-0"></span>ハイ アベイラビリティ クラスタの展開シナリオ

ネットワーク内のアプライアンスは、最大 3 つのノードのクラスタのうちの 1 つとして導入で きます。このモードでは、すべてのサービスとデータがホスト間で共有されます。

クラスタに導入する場合は、ネットワークに適した導入シナリオを選択します。

- 新しい HA の展開
- 標準インターフェイス設定を使用したプライマリノードの既存 HA の展開
- 非標準インターフェイス設定を使用したプライマリノードの既存 HA の展開

次の項では、各シナリオについて説明します。

### 新しい **HA** の展開

最新の HA クラスタをインストールするには、次の手順を実行します。

- ステップ **1** 最初に設置したアプライアンスをプライマリノードとして設定します。 「[プライマリノードの設定](#page-13-0)」を参照してください。
- ステップ **2** 次のとおりクラスタ内の 2 番目と 3 番目のアプライアンスを設定します。 「[アドオンノードの設定](#page-29-0)」を参照してください。

### 標準インターフェイス設定を使用したプライマリノードの既存 **HA** の 展開

プライマリノードが必要なインターフェイスケーブル設定を使用する既存のHAクラスタを展 開するには、次の手順を実行します。

ステップ **1** プライマリノードを Cisco DNA Center 1.2.10 にアップグレードします。

Cisco DNA Center の現在のリリースをアップグレードする方法の詳細については、『[Release](https://www.cisco.com/c/en/us/support/cloud-systems-management/dna-center/products-release-notes-list.html) Notes for Cisco DNA [Center](https://www.cisco.com/c/en/us/support/cloud-systems-management/dna-center/products-release-notes-list.html)』を参照してください。

- ステップ **2** プライマリノードで必要なインターフェイスケーブル設定を使用していることを確認します。 「[インターフェイスケーブル接続](b_dnac_install_1210_M5_chapter2.pdf#nameddest=unique_13)」を参照してください。
- ステップ **3** 仮想 IP アドレスを更新します(VIP がまだ追加されていない場合)。 「[設定ウィザードを使用したアプライアンスの再設定](b_dnac_install_1210_M5_chapter6.pdf#nameddest=unique_46)」を参照してください。

ステップ **4** 次のとおりクラスタ内の 2 番目と 3 番目のアプライアンスを設定します。

[「アドオンノードの設定](#page-29-0)」を参照してください。

ステップ **5** 次のコマンドを入力して、glusterfs のサイズを確認します。

**sudo du -h /data/maglev/srv/maglev-system/glusterfs/mnt/bricks/default\_brick/ | tail -1 | awk '{print \$1}'**

glusterfs ファイルシステムのサイズが 150 GB を超える場合には、[「非標準インターフェイス設定を使用し](#page-46-0) [たプライマリノードの既存](#page-46-0) HA の展開」の手順を実行します。

### <span id="page-46-0"></span>非標準インターフェイス設定を使用したプライマリノードの既存 **HA** の展開

プライマリノードが標準以外のインターフェイス設定を使用する既存のHAクラスタを展開す るには、次の手順を実行します。

ステップ **1** プライマリノードを Cisco DNA Center 1.2.10 にアップグレードします。

Cisco DNA Center の現在のリリースをアップグレードする方法の詳細については、『[Release](https://www.cisco.com/c/en/us/support/cloud-systems-management/dna-center/products-release-notes-list.html) Notes for Cisco DNA [Center](https://www.cisco.com/c/en/us/support/cloud-systems-management/dna-center/products-release-notes-list.html)』を参照してください。

ステップ **2** リモートリポジトリのバックアップを作成します。

『Cisco DNA Center [Administrator](https://www.cisco.com/c/en/us/support/cloud-systems-management/dna-center/products-maintenance-guides-list.html) Guide』の「Backup and Restore」の章を参照してください。

ステップ **3** 必要なインターフェイスケーブル設定を使用して、プライマリノードイメージを作成し直します。

[「インターフェイスケーブル接続](b_dnac_install_1210_M5_chapter2.pdf#nameddest=unique_13)」と「Cisco DNA Center ISO [イメージのインストール」](#page-12-0)を参照してくだ さい。VIP がプライマリノードで正しく設定されていることを確認します。

- ステップ **4** プライマリノードで、バックアップ中に選択したパッケージと同じ一連のパッケージをインストールしま す。
- ステップ **5** ステップ 2 で作成したバックアップファイルを復元します。
- ステップ **6** 次のとおりクラスタ内の 2 番目と 3 番目のアプライアンスを設定します。

[「アドオンノードの設定](#page-29-0)」を参照してください。

### **HA** の展開に関する追加の考慮事項

既存の HA の導入では、次の追加設定を行う必要があります。

既知のHAのバグと回避策については、『Cisco Digital Network [ArchitectureCenter](https://www.cisco.com/c/en/us/support/cloud-systems-management/dna-center/products-release-notes-list.html)リリースノー [ト](https://www.cisco.com/c/en/us/support/cloud-systems-management/dna-center/products-release-notes-list.html)』の「未解決のバグ - HA」を参照してください。 (注)

#### テレメトリ

(VIP を有効にせずに)デバイスのテレメトリを有効にした場合には、次の手順を実行しま す。

- ステップ **1 maglev-config update** コマンドを使用して、クラスタ VIP を更新します。
- ステップ **2** デバイスでテレメトリを無効にします。
	- 1. Cisco DNA Center ホームページで [ ツール (Tools) ] エリアの [ テレメトリ (Telemetry) ] を選択し ます。

[テレメトリ (Telemetry) ] ウィンドウが表示されます。

- **2.** [Site View] タブをクリックします。
- **3.** テレメトリを無効にするデバイスのチェックボックスをオンにします。次に、**[**アクション(**Actions**)**]**> **[**テレメトリの無効化(**Disable\_Telemetry**)**]** を選択します。

ステップ **3** 以前のテレメトリプロファイルとデバイスの関連付けを使用して、テレメトリを再度有効にします。

### <span id="page-47-0"></span>ワイヤレス コントローラ

ネットワーク内のワイヤレスコントローラを Cisco DNA Center の新しい VIP で更新する必要が あります。

# **Cisco DNA Center** の最新リリースへのアップグレード

Cisco DNA Center の最新リリースに向けたアップグレードの詳細については、『Cisco [Digital](https://www.cisco.com/c/en/us/td/docs/cloud-systems-management/network-automation-and-management/dna-center/upgrade/b_cisco_dna_center_upgrade_guide.html) Network Architecture Center [アップグレードガイド](https://www.cisco.com/c/en/us/td/docs/cloud-systems-management/network-automation-and-management/dna-center/upgrade/b_cisco_dna_center_upgrade_guide.html)』を参照してください。